**Preface:** 

**Miracle A7 key cutting machine works better and more convenient with LISHI 2-in-1 Auto Pick & Decoder. A7 is able to program 90% keys directly when all keys lost without removing chip, just 10 minutes' work.** 

**LISHI Auto Pick Table**:

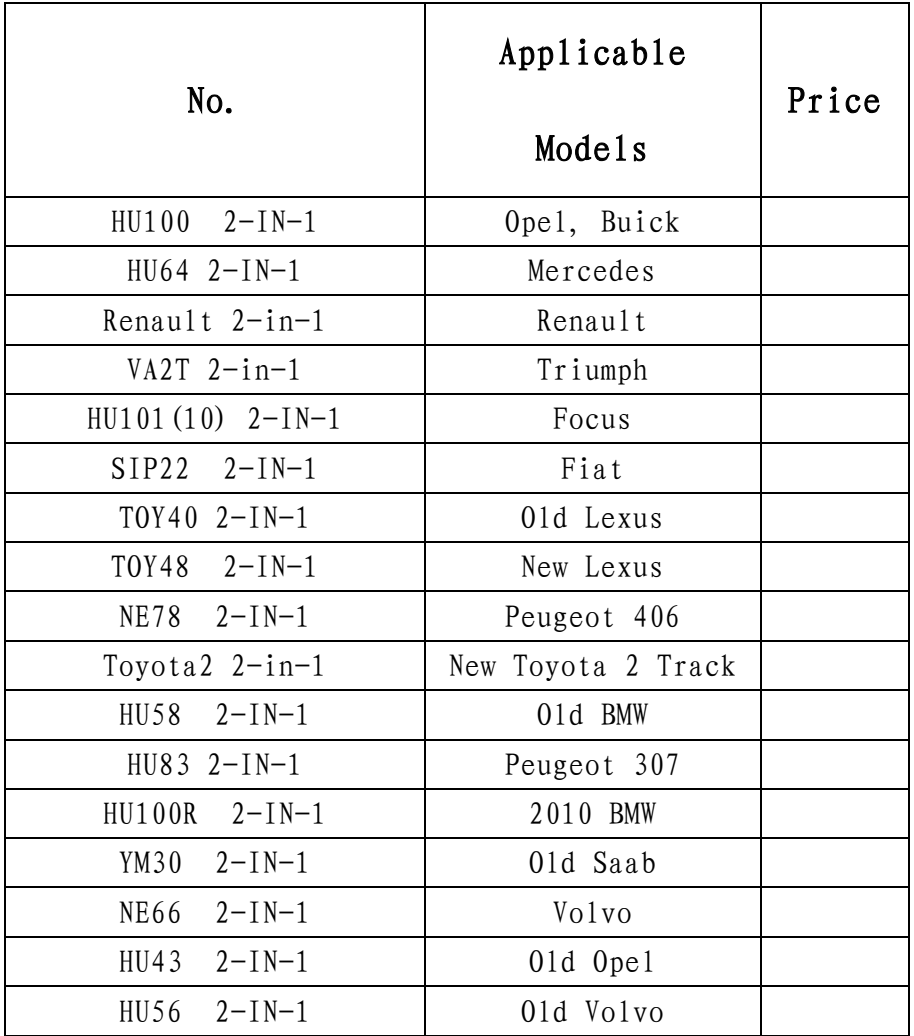

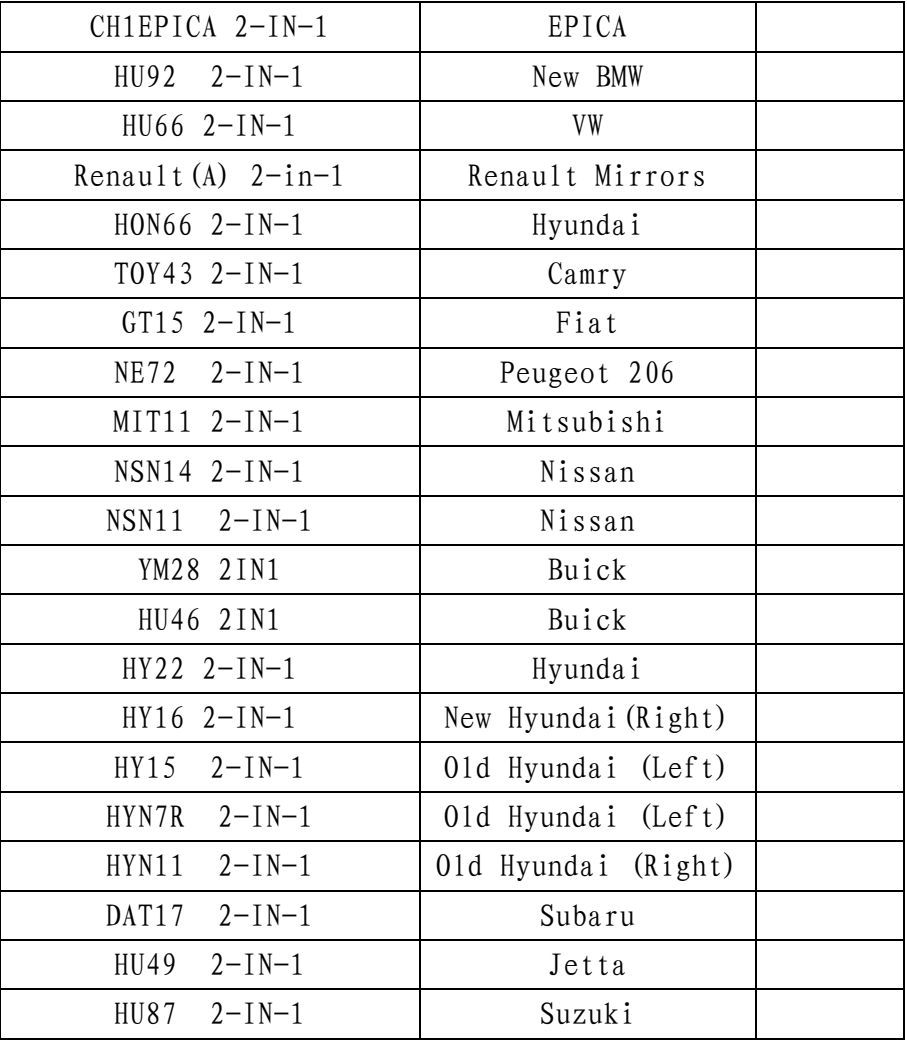

# **CONTENTS**

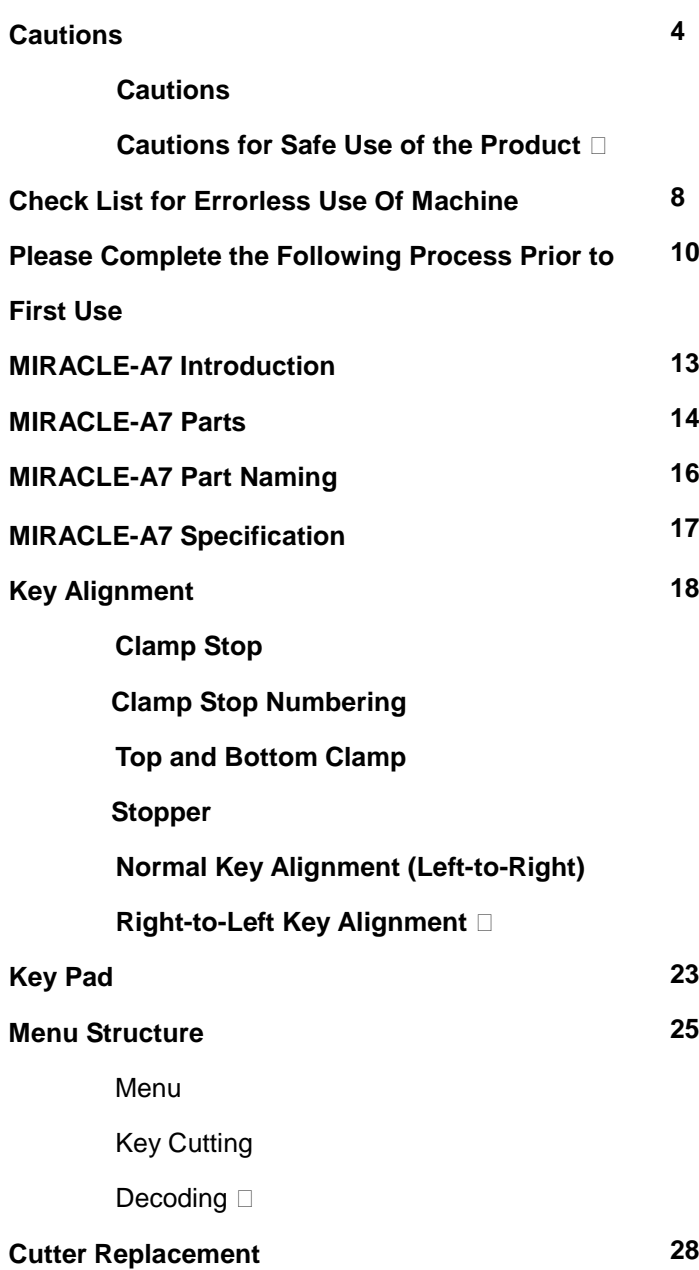

#### **Tool Replacement**

#### **Using a Cutter with Different Diameter**

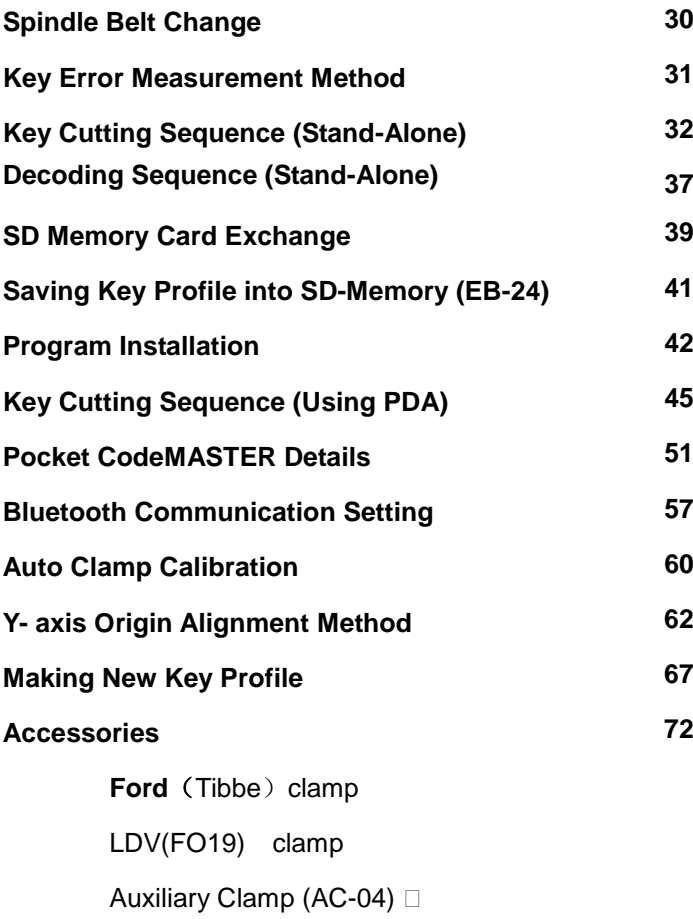

## **Cautions**

MIRACLE-A7 & its application software is a system developed for skilled car key makers. The manufacturers or their agents are not responsible for any use for illegal purposes.

Never blow away the chips [swarf] left after key cutting. The blown chips may damage the electronic parts.

Inactivity will set the PDA in suspend mode with its screen turned off for battery power saving. Press the PDA power switch if you want the screen turned on and wait about 10 seconds until the "Bluetooth" to be connected. Press the "Start Transmission" button at least 10 seconds after you have pressed power switch or the machine may cause communication errors

#### **Notice**

Please use the correct key blank for precision key cutting. The Miracle A7 will not automatically correct your error in key blank selection.

This equipment is not suitable for every car key cutting. In case of doubt ask your dealer for technical help.

## **Cautions for Safe Use of the Product**

Please observe the following for safe use of the product. This affects your safety and financial loss prevention.

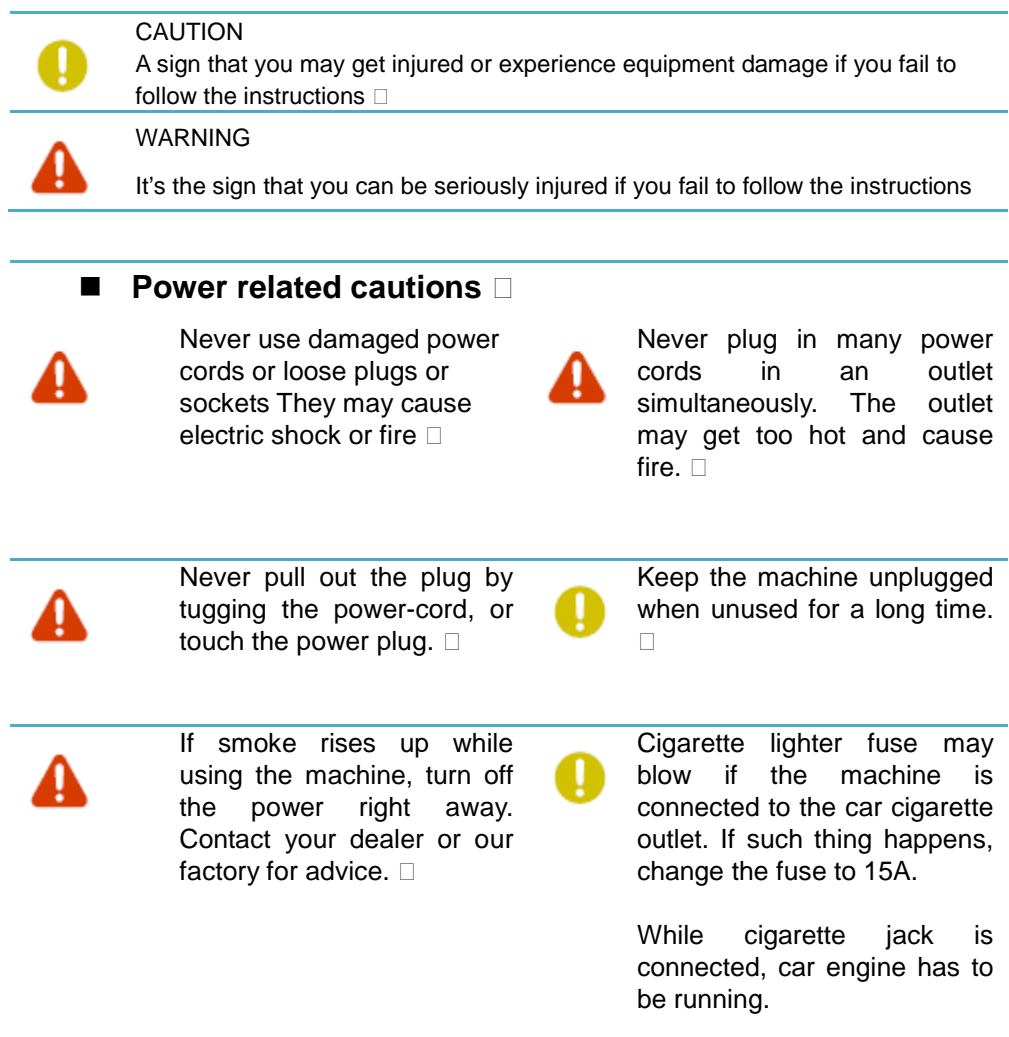

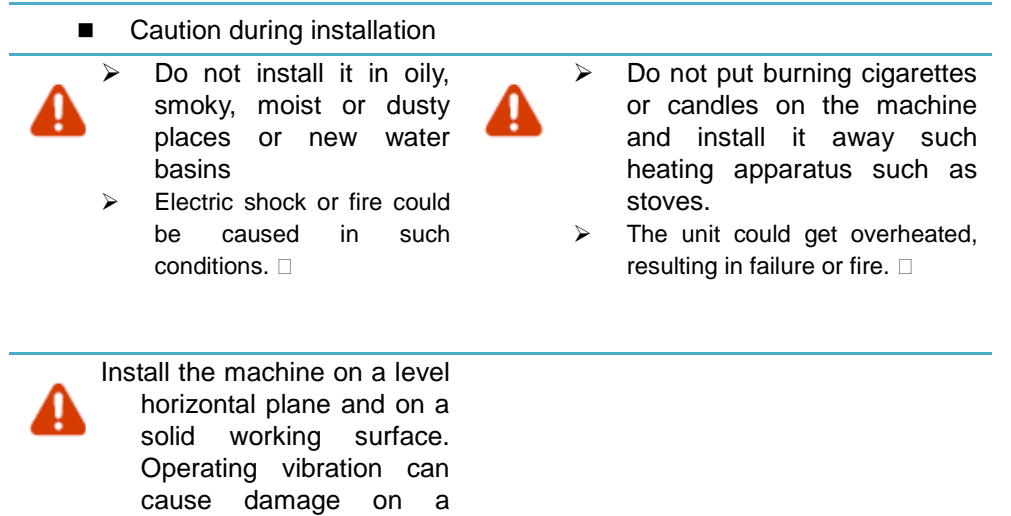

#### ■ Caution during the use of it **□**

 $\triangleright$  The blade of the machine spins at high speed during its operation. Be careful not to put any part of worker's body or clothing or other things inside of the machine.

shaky surface.  $\square$ 

 $\triangleright$  The operator may get seriously injured by the cutter if this is ignored.

water containers, mugs, cups or small metal pieces on the unit or cutting bed.

- $\triangleright$  Vibration of the machine or the worker's carelessness can cause these things to enter the machinery
- $\triangleright$  If the unit gets wet, electric shock and fire can be caused. Switch off at once.

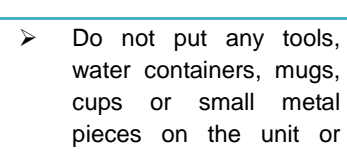

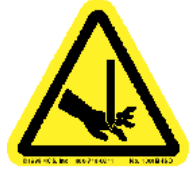

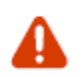

 $\triangleright$  Be careful not to catch any part of your body or clothing in the route of each axis of the machine so as not to be scratched by its blade.

 $\triangleright$  Serious injury or machine damage can be caused by careless actions.

#### **Other cautions**

Do not disassemble or remodel the body of the machine –fire, electric shock& equipment failure can be caused. If you need a check-up, adjustment, repair of the machine, please ask your dealer for service or contact our factory

In winter, sub-zero temperatures, may cause the unit to be unable to work properly. If such thing happens, increase the temperature of the work environment. Do not let the machine room temperature go below zero

Curiosity or carelessness of the young children about the machine may lead them to touch the machine and be hurt. Keep them away from the machine

## **Check List for Errorless Use of Machine**

- $\checkmark$  This machine is designed to work at 12vDC. Therefore 12vDC needs to be supplied suitable to the polarity (+/-) for normal operation. If power other than the 12vDC is used, normal operation can't be assured and damage of electronic parts may occur.
- $\checkmark$  This machine can use the power from car cigarette jack. If the carfuse blows change it for 15A, then retry.
- $\checkmark$  Some cigarette jack connect wires have a fuse inside them. If the machine doesn't work using this then check the fuse in the connector wire.
- $\checkmark$  Keep the car engine turned on while using the apparatus connected to the car cigarette outlet.
- $\checkmark$  Voltage from cigarette jack for some cars is 24V. If the machine gets power from the cigarette jack of such cars, its electronic parts will be damaged so you need to use a converter to change 24V into 12vDC.
- $\checkmark$  Check the condition of cutter periodically. A lowering of cutting ability from a seriously worn cutter will prevent precise key cutting. Use the correct setting – Brass or Steel Key.
- $\checkmark$  Change the spindle belt periodically. If change intervals are missed, cutter can break up or drop its cutting ability, resulting in failure in precision key cutting.
- $\checkmark$  The alloy of the key cutting material affects the cutting ability of cutters. If the materials are strong with low cutting ability, work adjusting the cutting unit & speed as slow as possible. The A7 has settings for Brass and Steel.
- $\checkmark$  Activation of this machine near Bluetooth wireless communication can cause malfunction of the machine by radio wave interference. If such thing happens, turn off the power and then restart.
- $\checkmark$  Be careful not to drop the machine or get it wet by rain or snow when being used or carried outdoors.
- $\checkmark$  Always double check you are using the correct key blank as defective keys will be made no matter how correctly the unit may cut.
- $\checkmark$  Never blow away the chips left after the key cutting. The blowchips can get inside the machine and damage the electronic parts.

# **Please Complete the Following Process Prior to First Use**

**1. Assemble handles (AC-12) for Shield Cover and Tray.** 

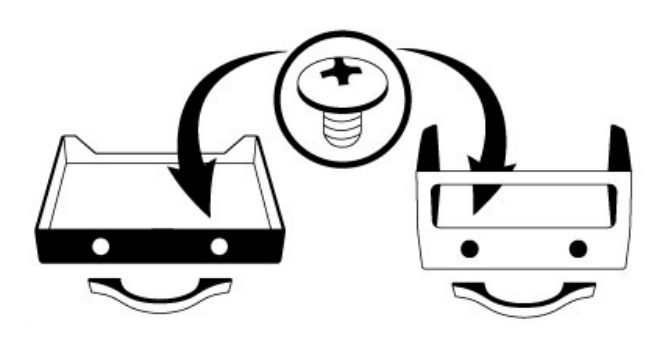

**2.If the product is installed inside vehicle, fix it firmly using mounting bracket (AC-06).** 

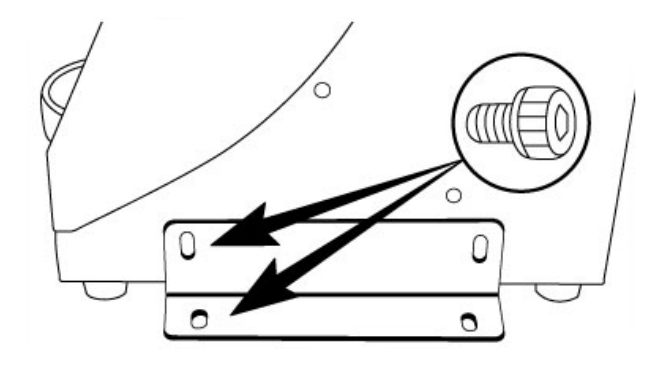

### **3. Calibrate Clamp**

- To ensure errorless cutting of a key, clamp should be calibrated prior to first use

1. Turn MIRACLE-A7 machine on, by twisting the red knob in a clockwise direction.

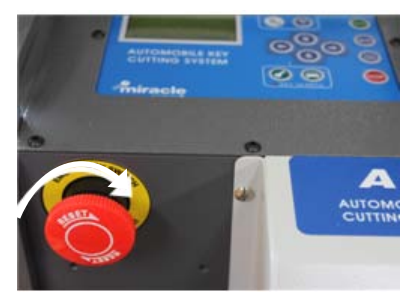

2. Press the "MENU" button and press the down arrow to highlight "2. Clamp Origin Set", then press the "ENTER" button to continue.

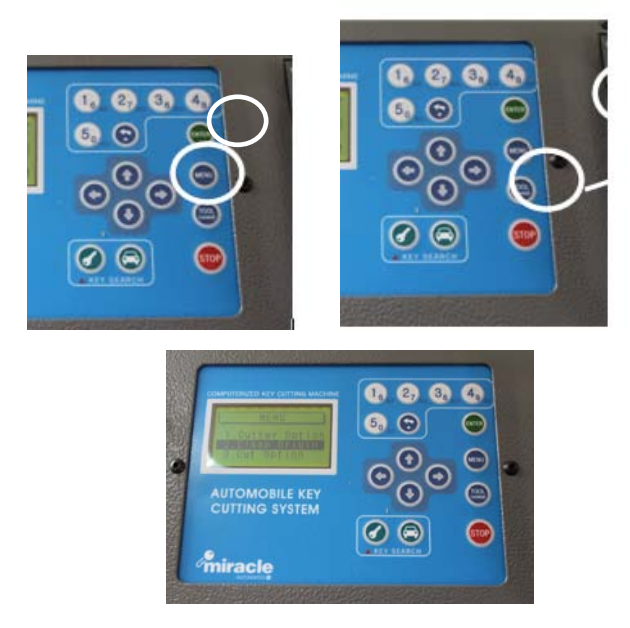

3. Highlight "1. Auto" in the "Clamp Origin Set" screen then press "ENTER" to

continue.

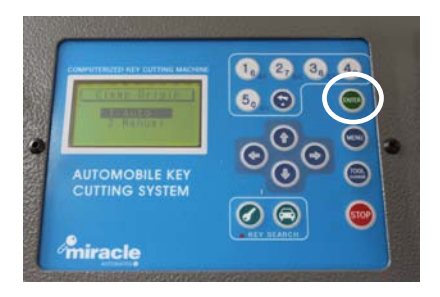

4. Check to make sure that the decoding probe is fitted in the machine then press "ENTER" button to continue.

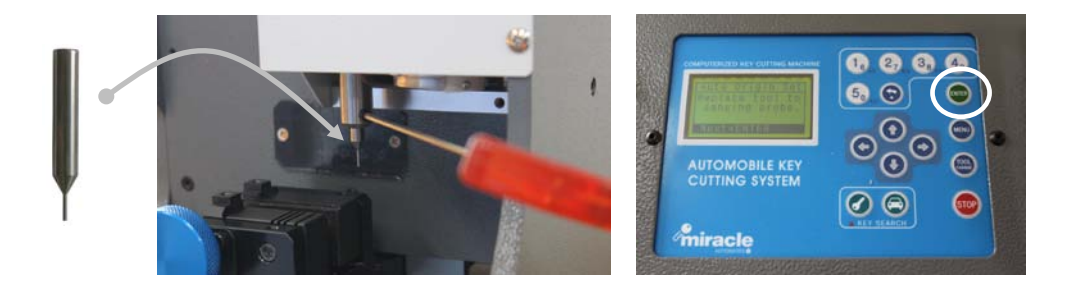

5. Fix a Laser key blank in the top clamp of the machine then press "ENTER" to start Auto-Calibration. Auto-Calibration will now commence.

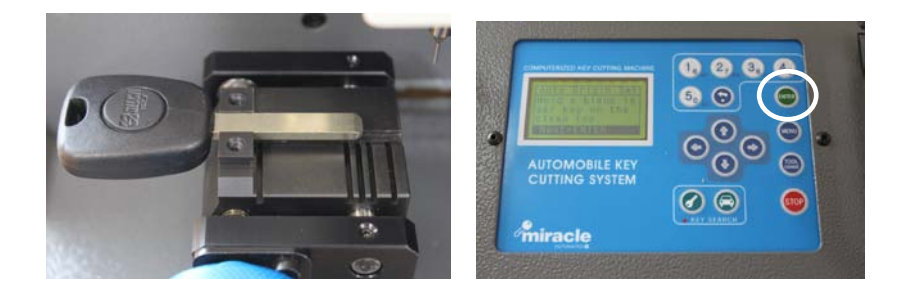

Now, the machine is ready to cut keys.

# **MIRACLE-A7 Introduction**

## **- ALL-IN-ONE Electronic Automobile Key Cutting Machine**

Miracle-A7, All-In-One, **Edge & Laser Key Cutting Machine** is an innovative solution dedicated to locksmiths.

It is an electronic three axes key cutting machine which operates with state-of-theart mobile devices like PDA, Smart Phone, UMPC etc.

- **- Edge, Double Side & Laser Key Cutting in ONE SYSTEM**
- **- Bluetooth Wireless Communication**
- **- Stand-Alone**
- **- Decoding and Cutting**
- Full Automatic Electronic 3 Axes Key Cutting Machine
- All Kind of Key Data are provided

- Various Kind s Of Mobile Device Support like PDA, Smart Phone, UMPC, Laptop etc.

- Very Compact & Light Weight for Easy Carry
- Various Power Input (Portable Battery, Vehicle Cigarette Cord, AC etc.)
- Cuts a Key same as the Original just in 2~3 minutes

#### **SUPPORTED AUTOMOBILE MAKERS:**

Acura, Alfa Romeo, Audi, BMW, Cadillac, Chrysler, Citroen, Daihatsu, Dodge, Ducati, Ferrari, Fiat, Ford, GM, Holden, Honda, Hyundai, Infiniti, IVECO, Kia, Lancia, Land Rover, Lexus, Lincoln, Mazda, Mercedes Benz, Mercury, Mini Cooper, Mitsubishi, Nissan, Open, Peugeot, Piaggio, Porsche, Proton, Renault, Rover, Saab, Skoda, Subaru, Suzuki, Toyota, Vauxhall, Volkswagen, Volvo etc.

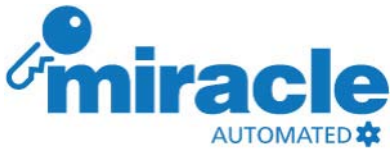

## **MIRACLE-A7 Parts**

Contents Fig Qty. Use Cutter Tools for key cutting<br>1 EA (TL-EM2.0) (Flat, 6mm Shank, 2mm Blade) Decoder 1 EA Tool for decoding (TL-PB1.0) T-Wrench 1 EA Tool change (AC-08) It transmits spindle motor power Spindle to spindle. Belt 3 EA (G40: 3mm thick, 40mm in (AC-08) diameter)  $\Box$ Battery charging(12V/5A) AC  $\cdot \oplus$ **Charger** 1 EA (AC-01) (5.5mm x 2.1mm) Bolt Used to fasten cutter or decoder 2 EA (AC-09) in the spindle Stopper 1 EA Guide for alignment-key location(AC-03)

Following are the parts coming with the machine when you buy it

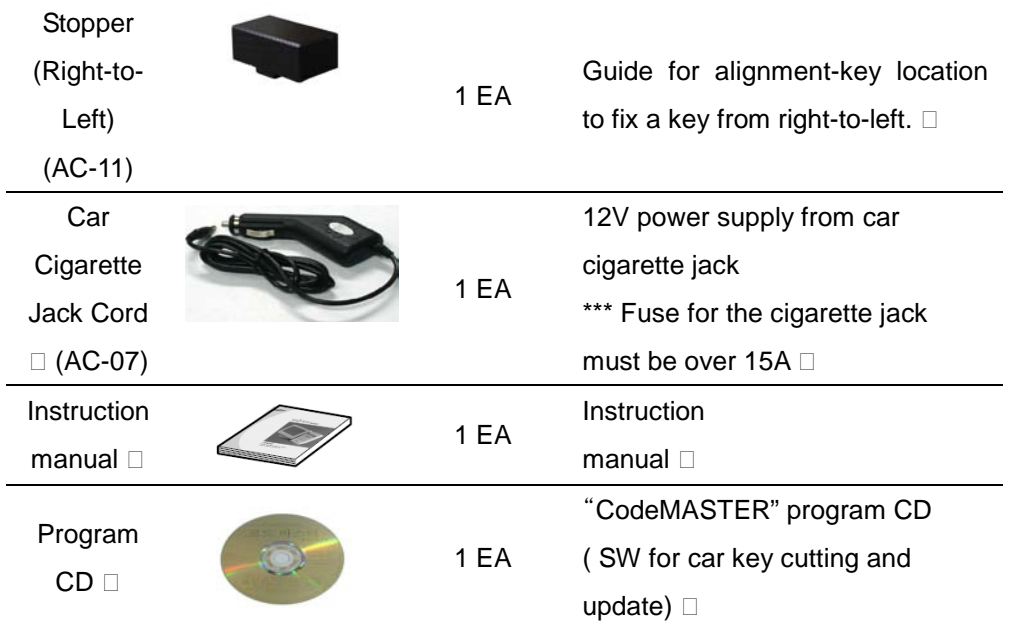

☞ Being spendable, cutter, battery and spindle belt need to be changed periodically.

☞ When cigarette jack cord is used as power source, the fuse of that jack MUST be over 15A. Consult automobile technician for replacing fuse.

## **MIRACLE-A7 Part Naming**

### **Name of Each Part**

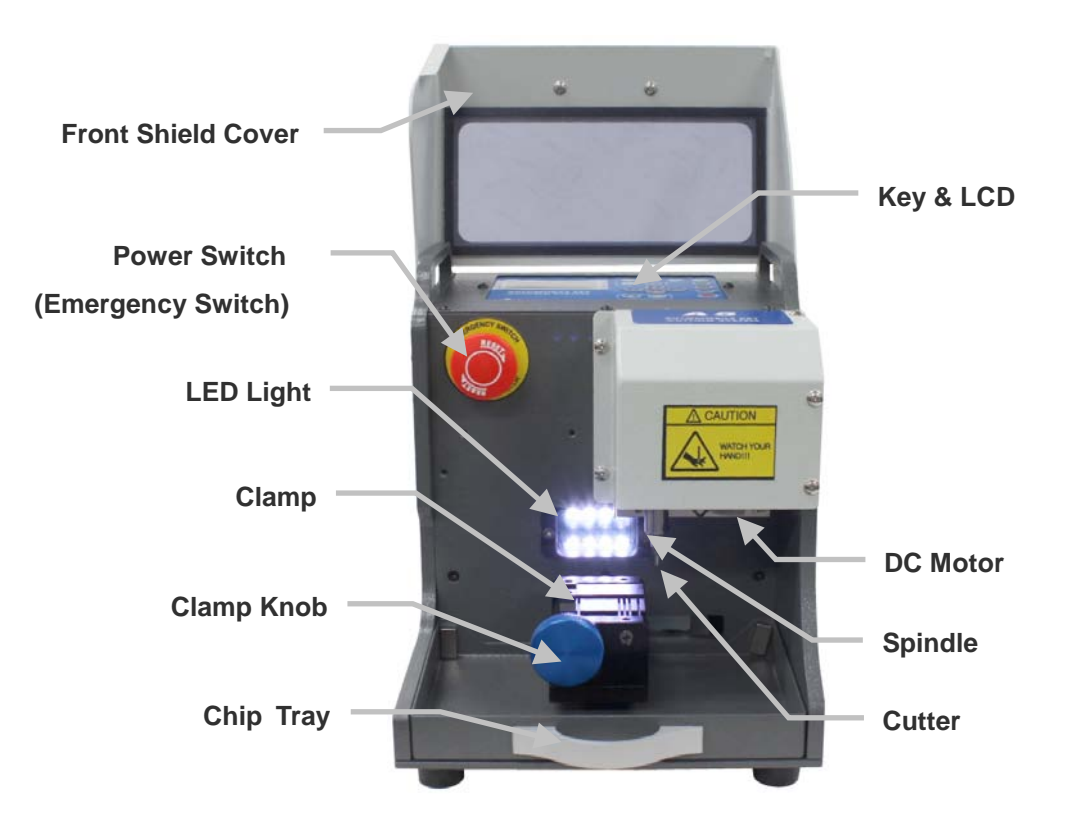

# **MIRACLE-A7 Specification**

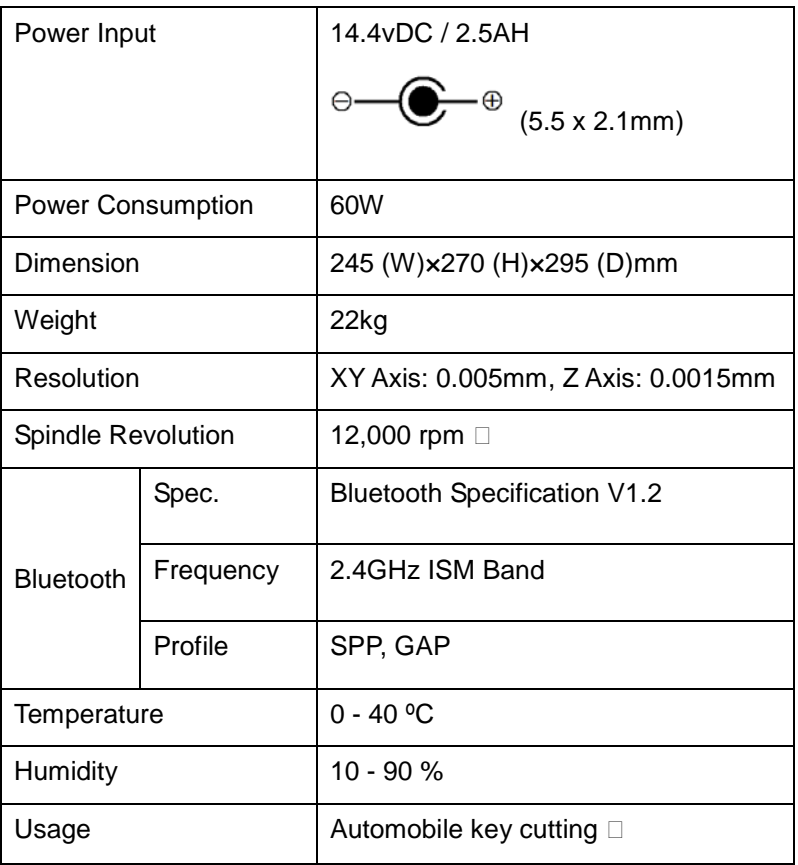

# **Key Alignment**

MIRACLE-A7 is a key cutting machine available for various types of edge, double side and laser keys, which accompanies clamp and stopper capable of fixing many sorts of keys quickly and easily. Following are the key fixing method by type

Following are the alignment explanations:

## **Clamp Stop**

Clamp has all 5 stops for key align. Before cutting a key, proper stop position must be selected for correct alignment depending on the type of each key.

## **Clamp Stop Numbering**

Each stop is numbered from 1 to 5 as shown in the below figure.

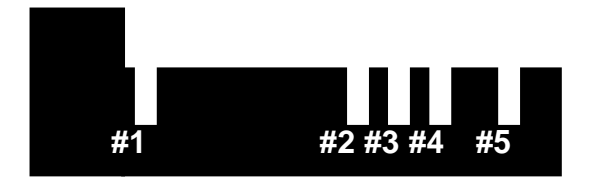

Usually, #1 stop is used for shoulder-aligned key while #2, 3, 4 and 5 for tip aligned key. Key length will determine which stop to be used among #2, 3, 4 and 5.

You choose this stop number when choosing clamp stop while cutting process in LCD or Mobile devices like PDA.

#4 stop is default stop for tip-aligned key. So when you chose to cut tip-aligned key, #4 is selected initially. Then you can change the stop depending on the key length. Sometimes, machine or S/W will automatically choose different stop automatically.

#### **MIRACLE-A7** 22

#### **Top and Bottom Clamp:**

Key can be held on top or bottom of clamp depending on the type of key. Edge or double sided non laser keys are always held on top clamp. Laser key can be held on either, but using bottom clamp is recommended.

#### **Fixing a Key on Top Clamp: (Mostly Edge or Double-Sided Non Laser Keys)**

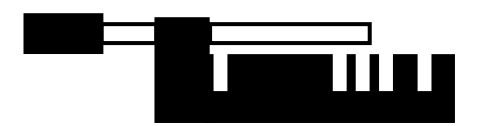

**Fixing a Key on Bottom Clamp: (Mostly Laser Keys)** 

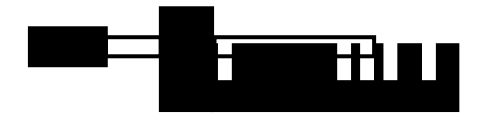

### **Stopper (Stop Guide)**

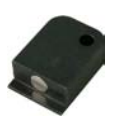

Stopper shown in the left figure is used to align key correctly. Insert the stopper into proper groove. Then place a key making its shoulder or tip touch this stopper.

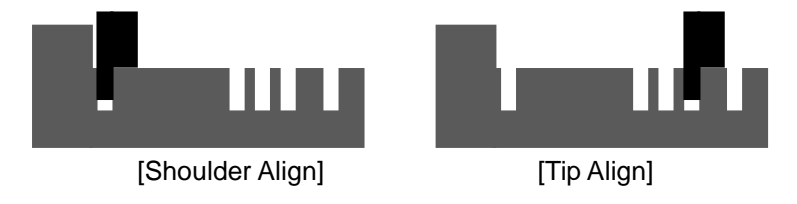

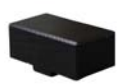

se Right-to-Left Stopper Block to align laser key with short length.

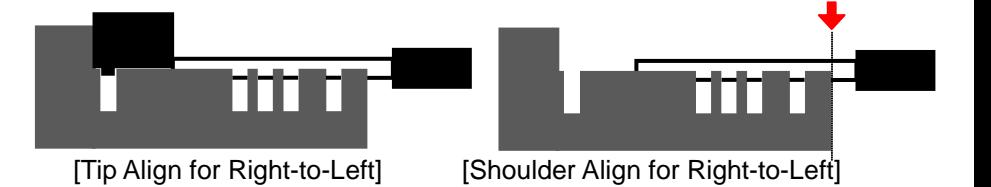

#### **MIRACLE-A7** 24

### **Normal Key Alignment (Left-to-Right)**

Shoulder-Aligned Key

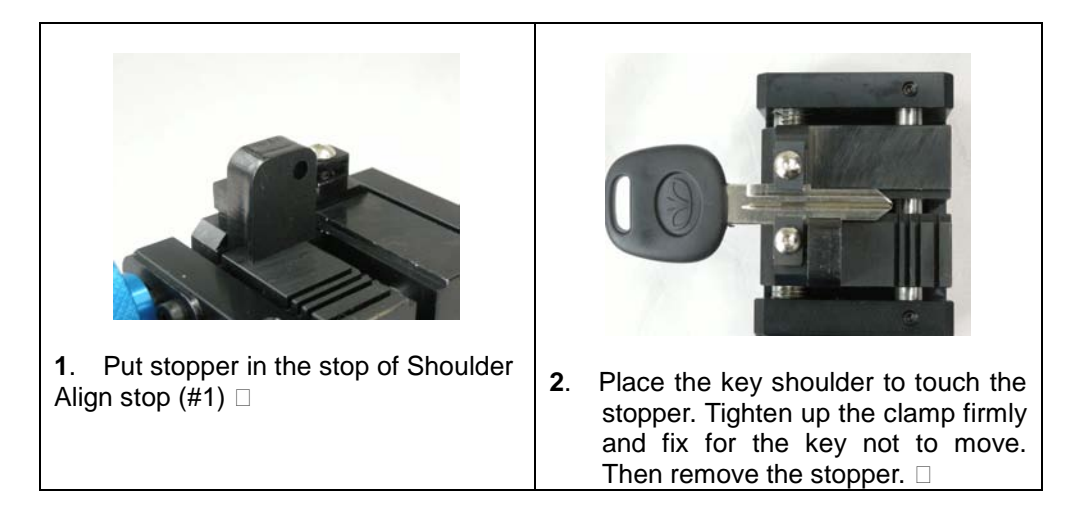

Tip-Aligned Key

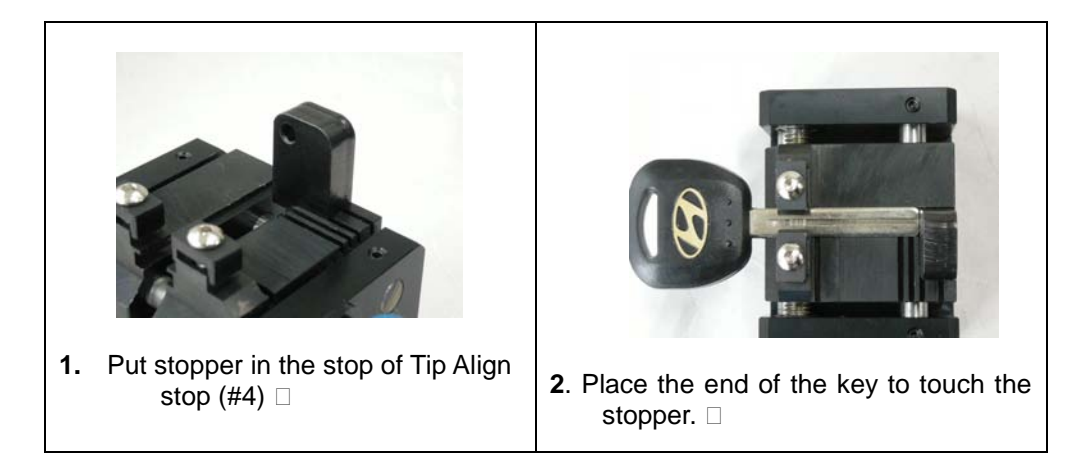

## *CAUTION*

☞Be careful not to fix a key incorrectly as the following figures when cutting or decoding.

## **Standard(Edge) Key:**

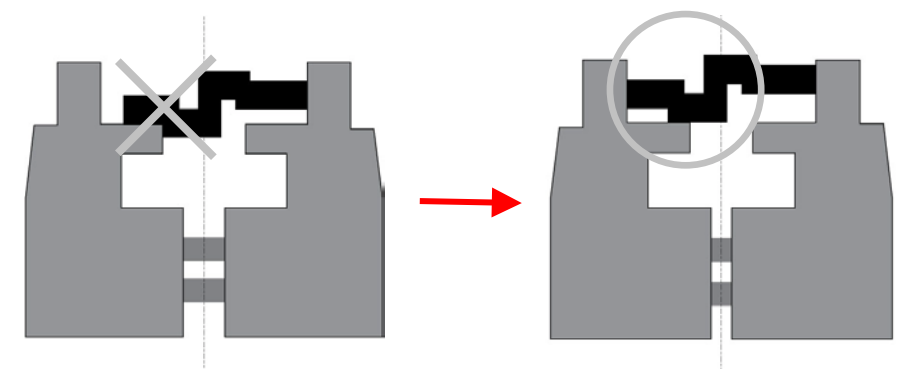

**Laser Key:** 

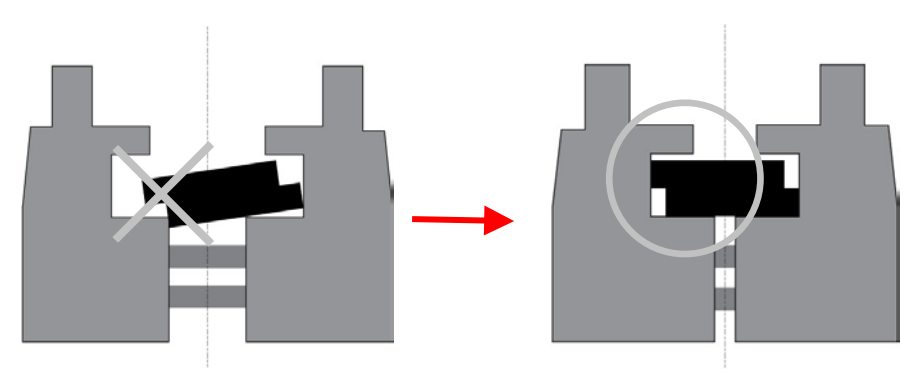

## **Right-to-Left Key Alignment (for Short Laser Key Only)**

A key which is not suitable for left-to-right alignment can be fixed from right to left direction.

☞ **Not all key can be fixed this way. It's for only laser key with SHORT length in which left-to-right alignment is not available. Normal laser keys may touch right wall while cutting due to its length. In this case, it SHOULD NOT be fixed in this way.** 

#### **Shoulder Align Key**

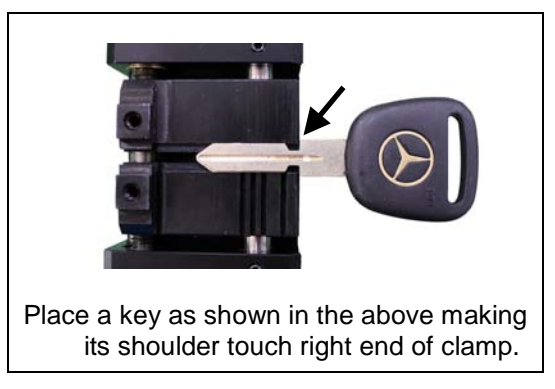

### **Tip Align Key**

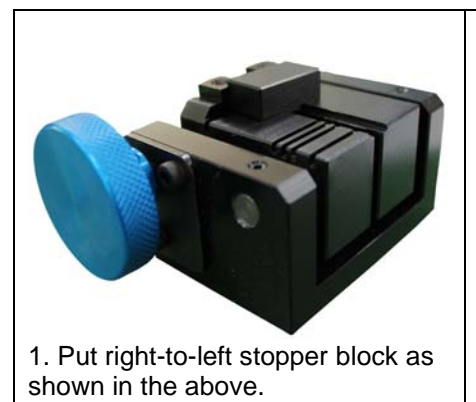

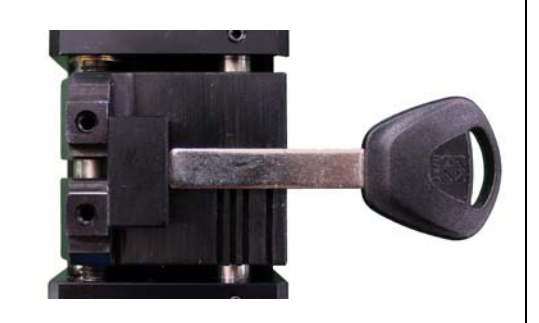

2. Place the end of the key to touch the stopper.

# **Key Pad**

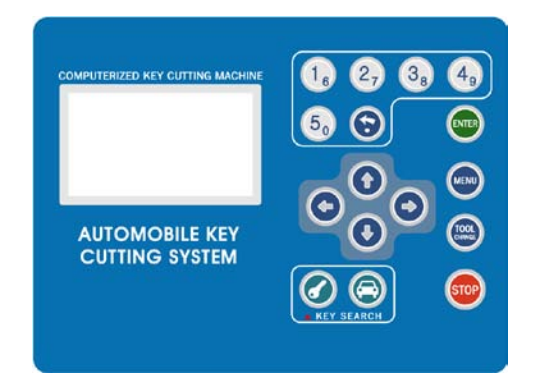

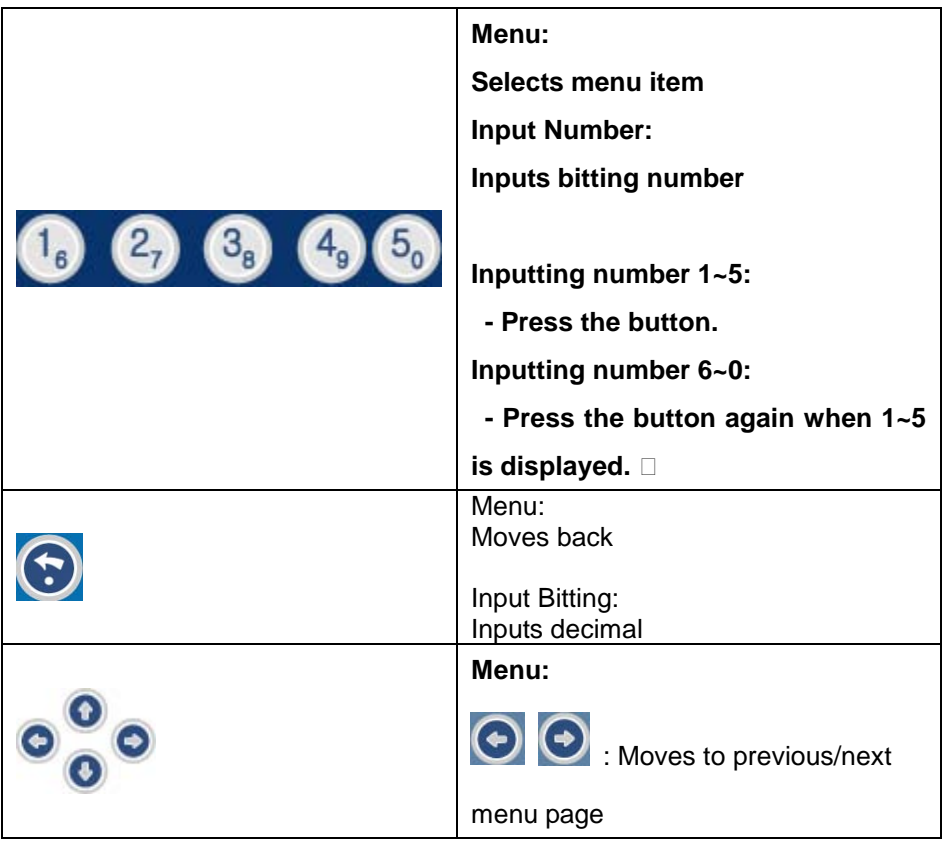

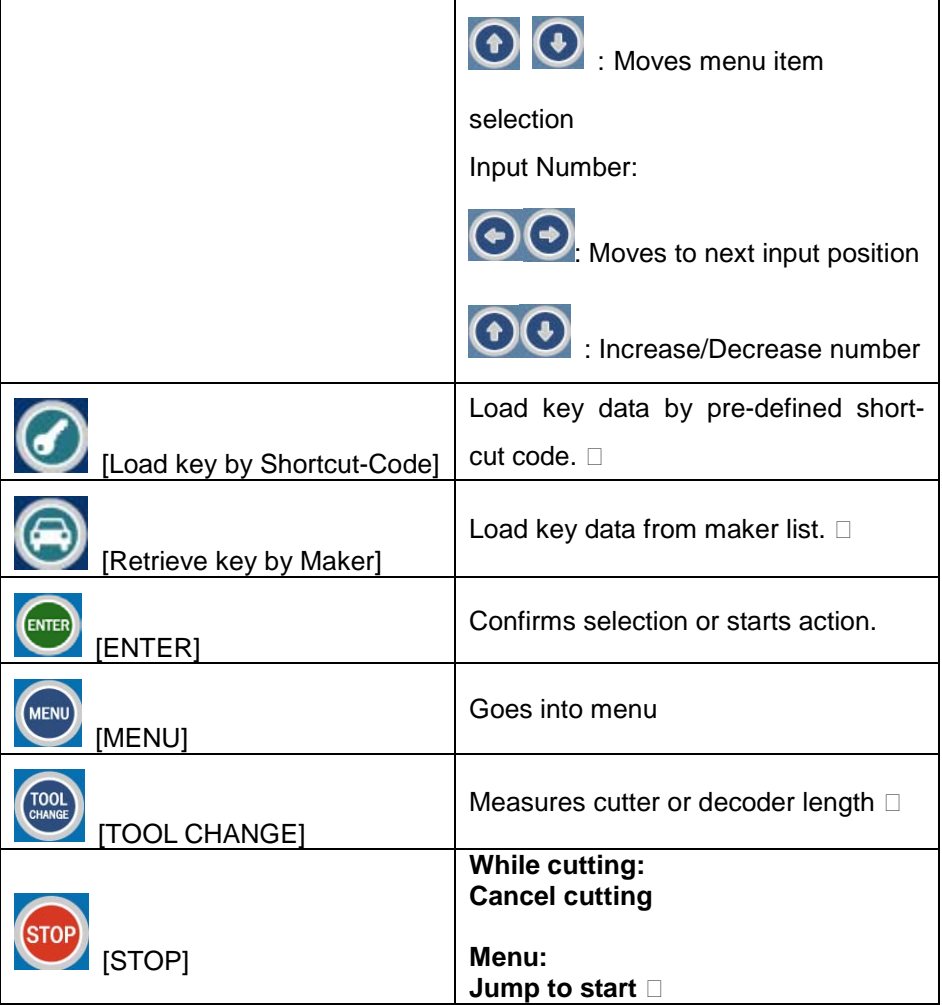

# **Menu Structure**

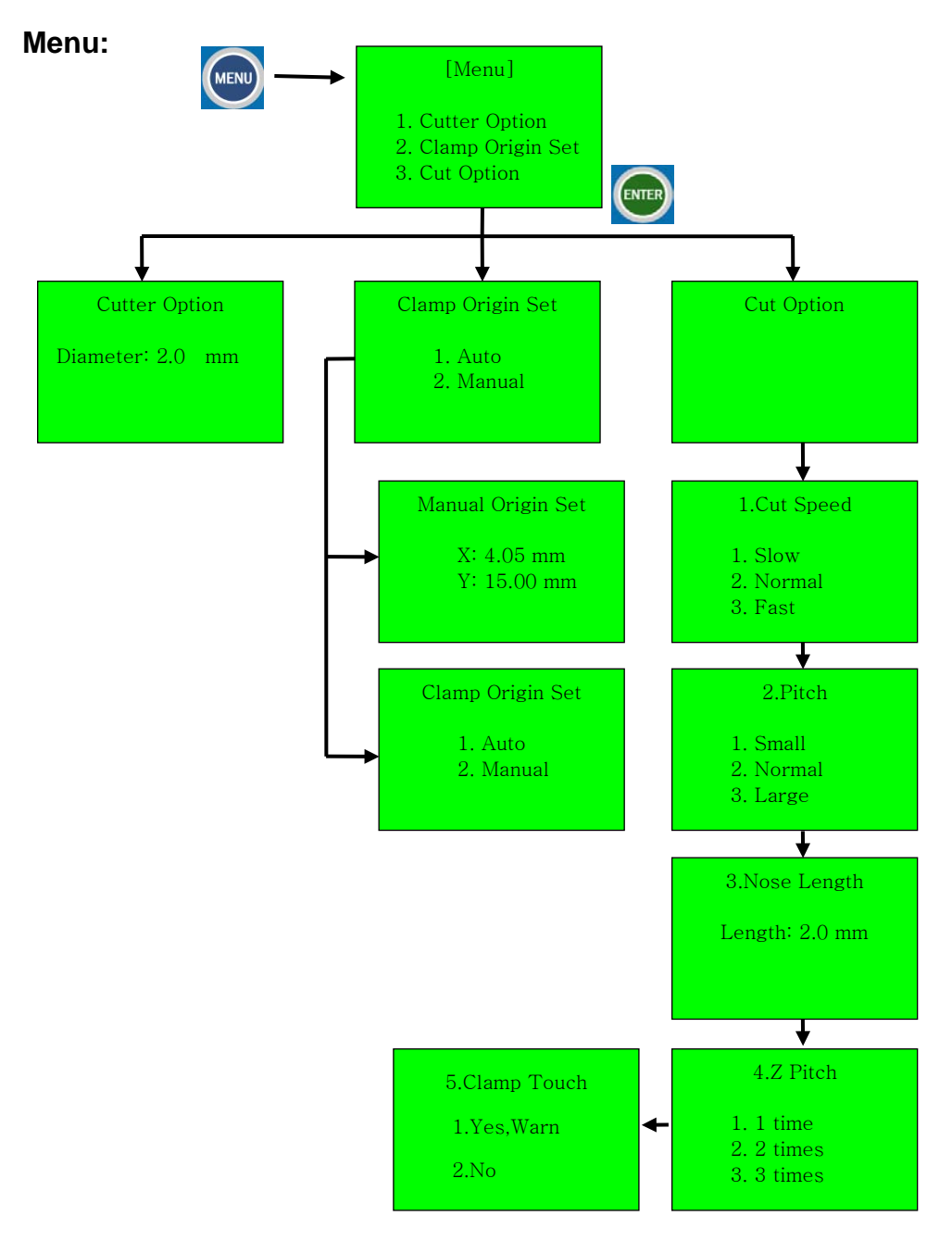

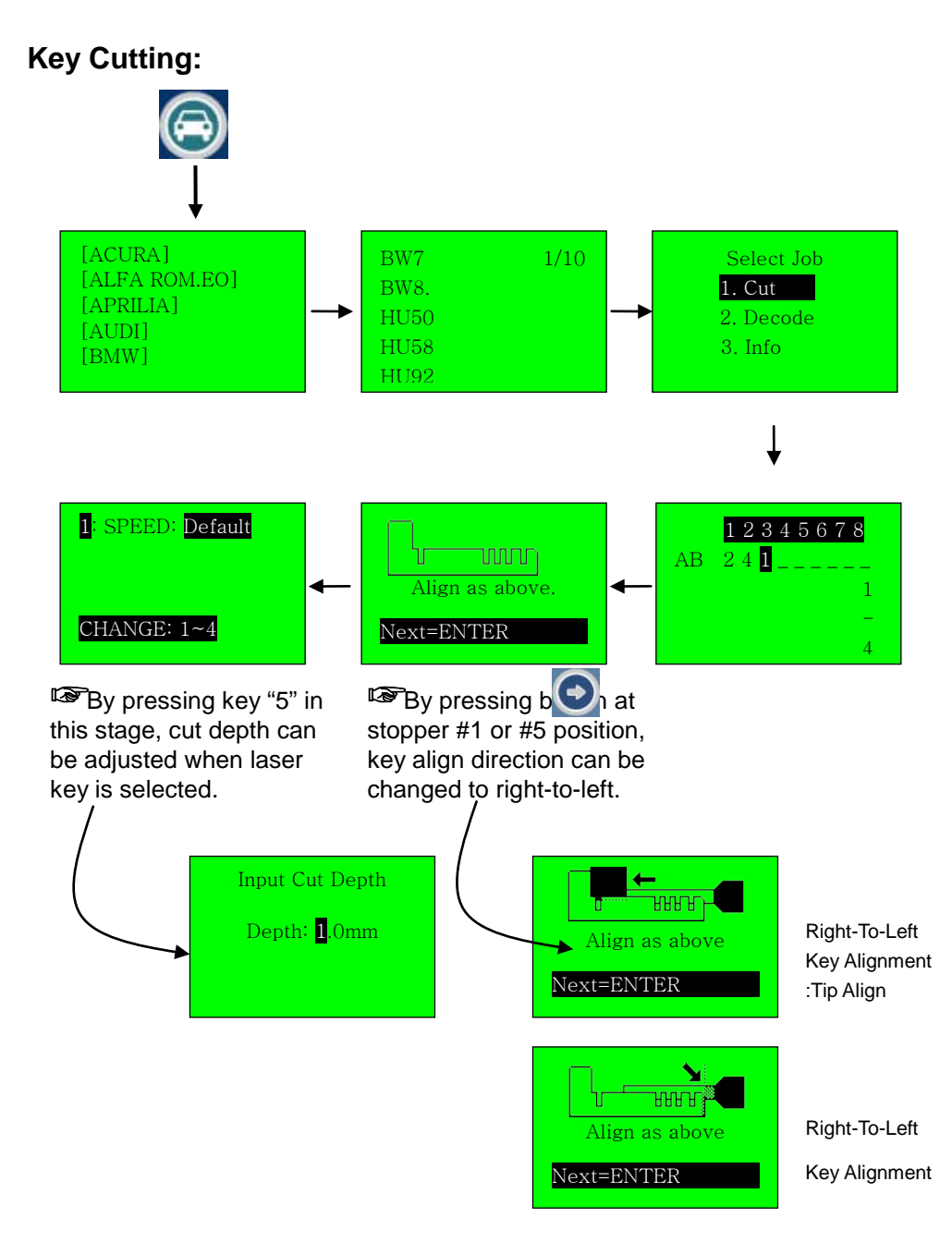

Decoding**:**

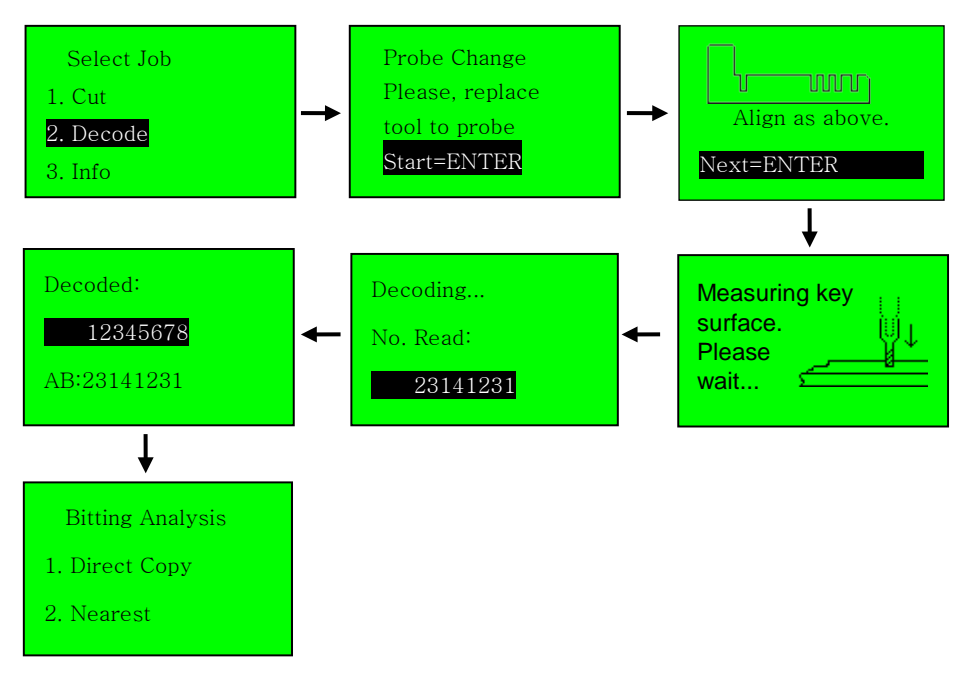

## **Cutter Replacement**

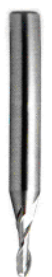

Cutter is expendable so requires periodical replacement to avoid leaving burrs on the key or even breaking a key be. If the cut surface of the key is not slick or has burrs on it, or the key fixed to the clamp is bent by the cutter, the cutter has to be replaced.

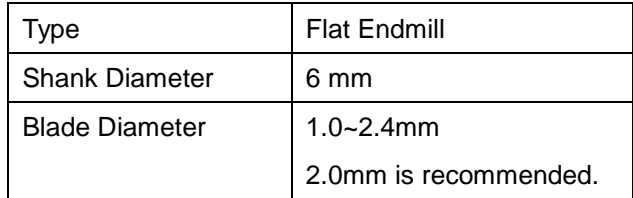

The key point of cutter replacement is as below

## **Tool Replacement**

Cutter is replaced through 2 steps, starting to press the **FLOOL CHANGE**]

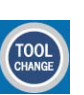

in the keypad button and then carry out each step one by one.

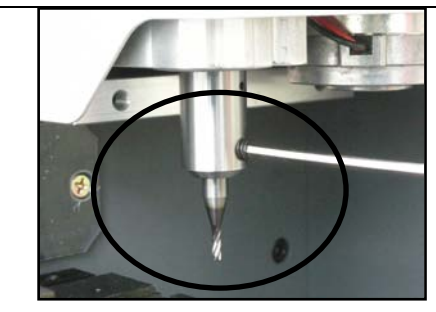

1. Release cutter tightened bolt with the 2.5mm wrench and then pull out the cutter downward. Then put in a new cutter, seat it correctly then tighten the bolt.

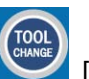

2. Press the **Fig. 2.** [TOOL CHANGE] button in the keypad to measure the cutter length. It will move to clamp center and goes down to touch cutter tip to

#### **MIRACLE-A7** 34

know its length.

Once it is sensed, it will return to home position ending the measurement

### **Using a Cutter with Different Diameter**

## **: Stand-Alone**

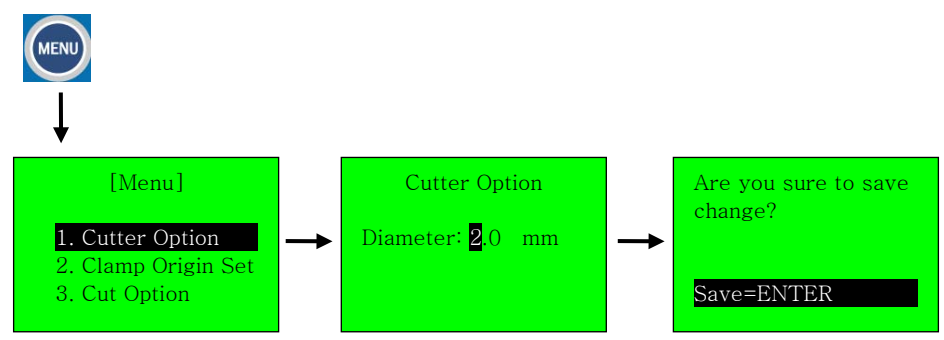

### **: Mobile Device (PDA)**

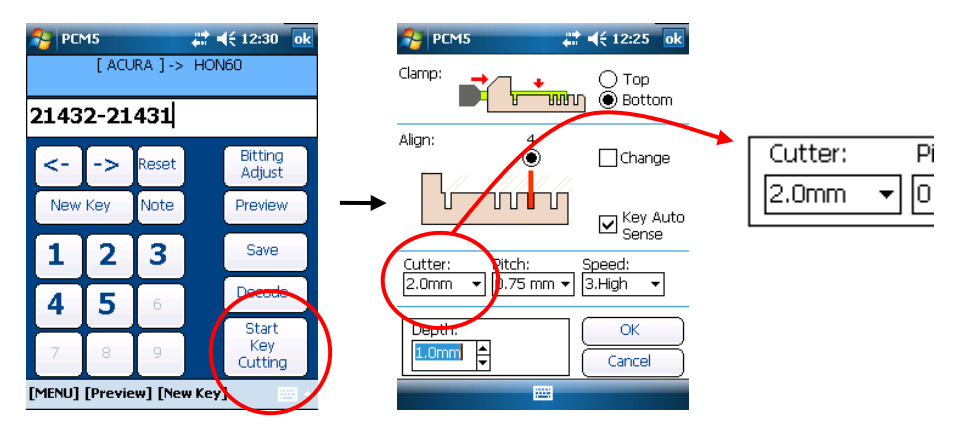

## **Spindle Belt Change**

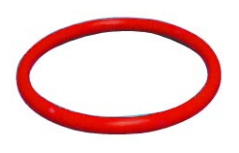

The spindle belt is a part transmitting the turning force of the spindle motor to the spindle for the cutter to turn, and the abrasion of the spindle belt can cause its surface to be cracked or slippery so stopping the spindle motor's turning

force from transmitting to the spindle, resulting in lowering the number of rotation of cutter, lowering the cutting quality of the key, and even causes the breaking up of cutter.

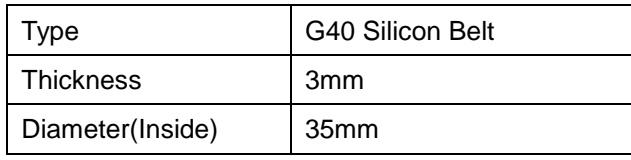

#### **Change intervals**

The life of the spindle belt varies to the condition how they have been used, but the average change intervals are every 6 month.

#### **Spindle belt change**

- 1. Unbolt the 5 cover fastening bolts.
- 2. Open cover.
- 3. Replace the belt to new one and close the cover.

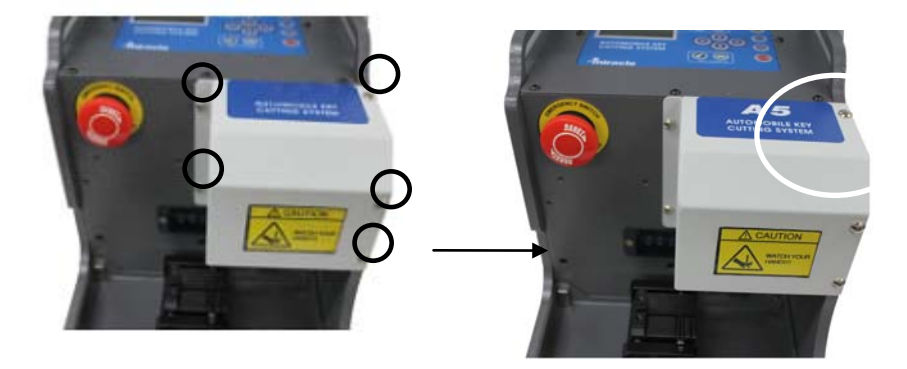
## **MIRACLE-A7** 36

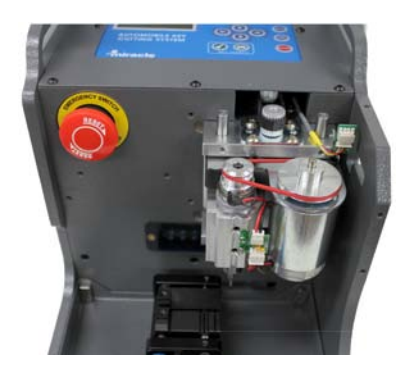

## **Key Error Measurement Method**

Correct materials are necessary for making a precision key

Following are the explanation for selecting the materials for making a precision key

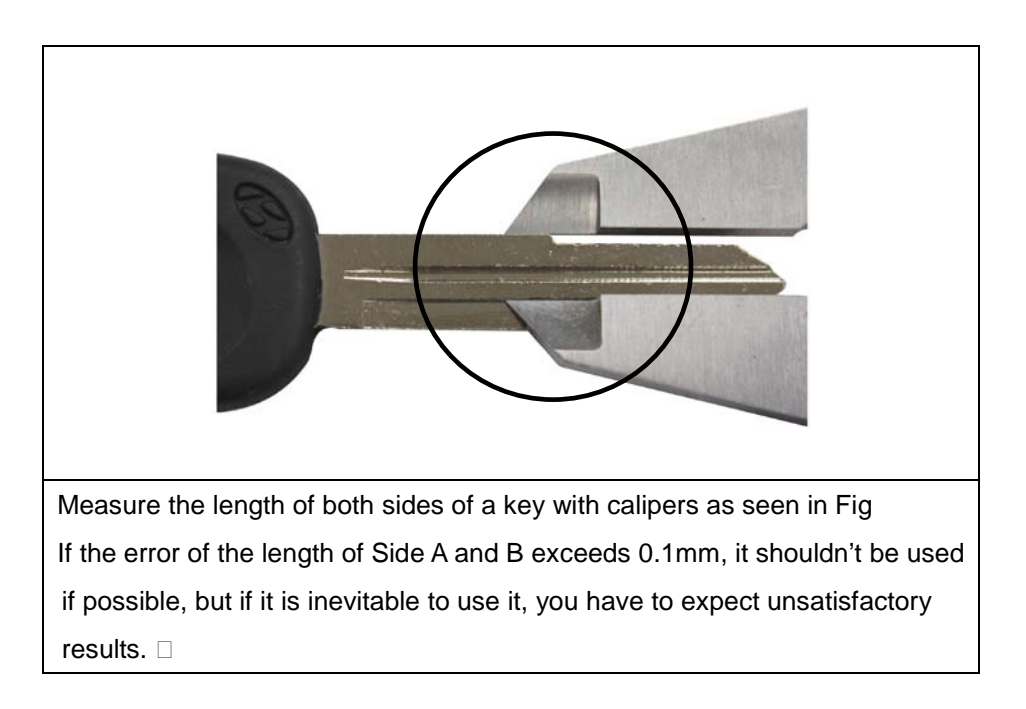

# **Key Cutting Sequence (Stand-Alone)**

## **Ex)BMW->BW7**

2. Decode 3. Info

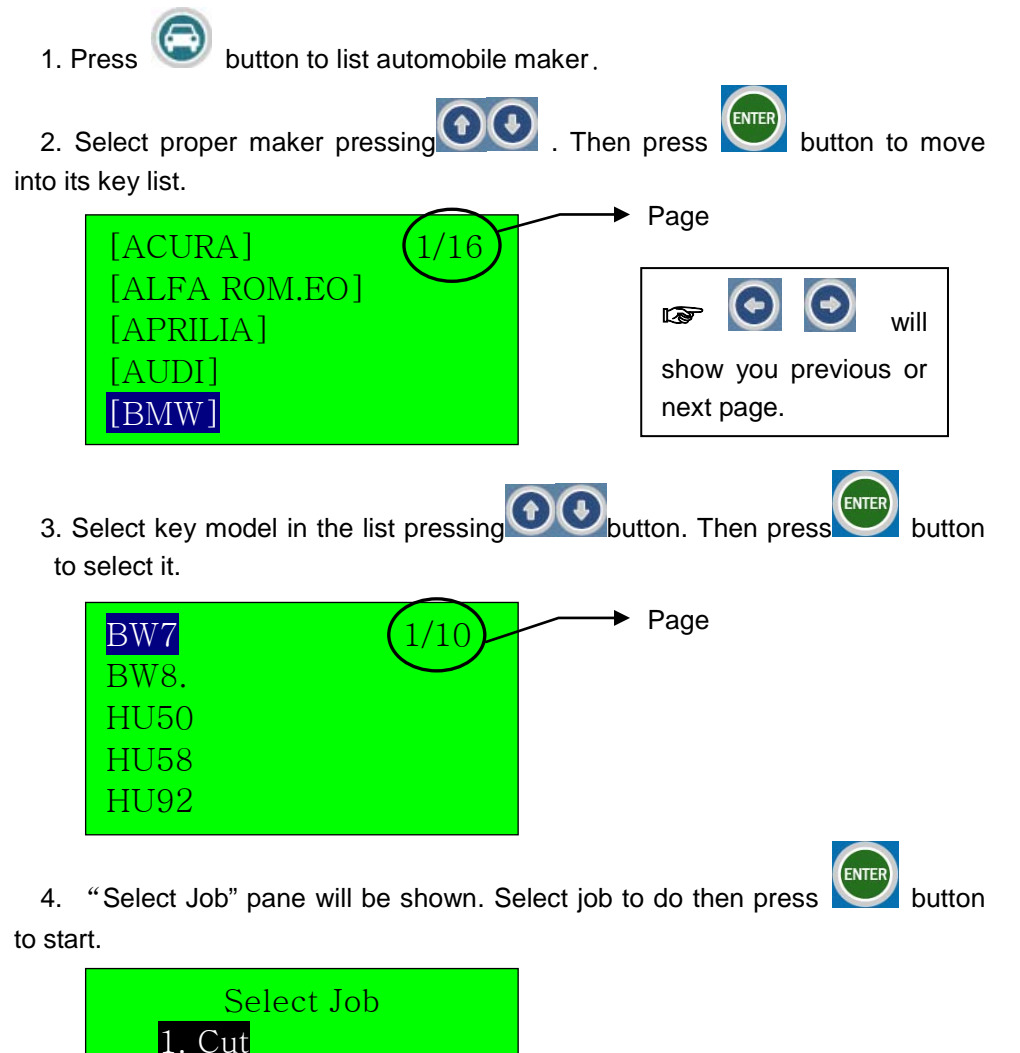

- Cut: Cut a key with bitting number input.
- Decode: Read bitting of key then show it for duplication.
- Info: Shows key basic information

2 3 4 5 6 7

 $1$  1  $1$ 

 $AB$ 

5. Input bitting numbers. Once input every numbers, press to move to next step.

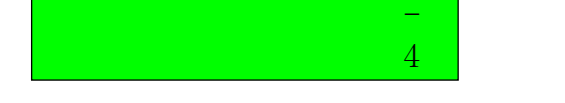

- AB: means Side A and B has same bittings.
- .: means decimal digit of bitting. Pressing will go into decimal input mode.
- 1-4: means it has bitting number from 1 to 4
- 6. Fix a key aligning to the stop guided on the LCD screen. Then press to move to next step.

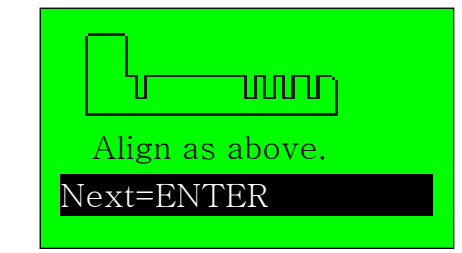

**IF** If it is tip-aligned key, you can move the stop by pressing  $\bigodot$  button depending on the key length.

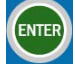

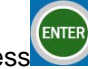

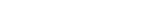

#### **MIRACLE-A7** 40

#### **In Laser Key Cut:**

☞When laser key is selected if button is pressed of stopper #1or stopper# 5, is Right-To-Left alignment guided.

 $(\div)$ button to normal key align method (left-to-right).

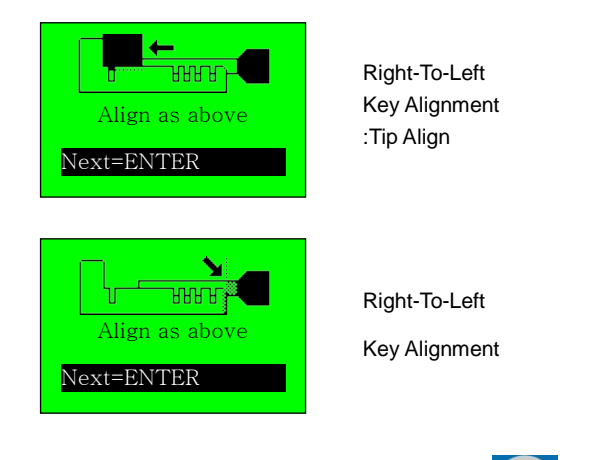

**ENTER** 7. When "Cut Option" is displayed, press to start cutting.

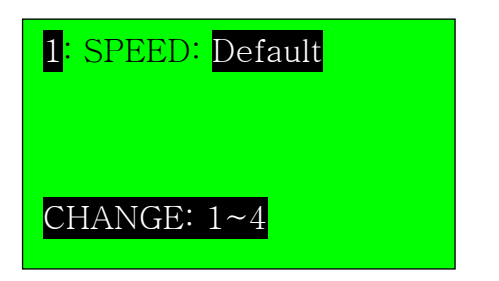

To change cut option press 1~4 number key of option.

#### **>>Speed:**

- Default: Speed defined in the system
- Brass: High cutting speed
- Nikel-Silver: Normal cutting speed
- Steel: Low cutting speed

Single Cut: Cut key at once without pitch

#### **>>Pitch:**

- Small: 0.25 mm
- Normal: 0.5mm
- Large: 0.75mm

There are some other options depending on key type.

### **>>Tip (Laser Key only):**

**Normal**:

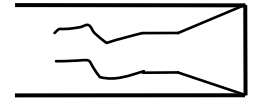

**Nosed**:

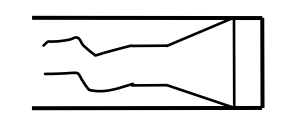

### **>>Z Pitch (Laser Key only):**

Determines how many times the cutting depth is divided. This dividing is good for hard material like steel.

- **1 time**: cuts key at once
- **2 times**: cuts key lowering depth twice.

(For example, 0.5mm -> 1.0mm on 1mm cut depth)

**3 times**: cuts key lowering depth three times.

(For example,  $0.4$ mm  $\rightarrow$  0.8mm  $\rightarrow$  1.2mm on 1.2mm cut depth)

### **>>Sense (Laser Key only):**

- Skip: Doesn't sense key thickness. It cuts laser key based on zero to clamp surface. In this case, laser key must be held on "bottom clamp".
- Auto: Senses key thickness before starting cutting. In this case, key can be hold on either top or bottom clamp.

☞**By pressing key "5" in this stage, cut depth is adjusted (Only when laser key is selected).** 

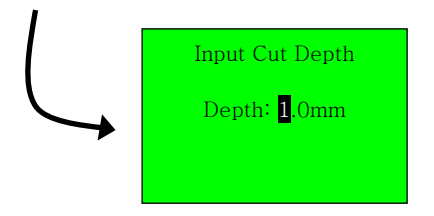

# **Decoding Sequence (Stand-Alone)**

When decoding, a special tool, the "Decoder" is used.

### ☞**Only a key that is conductive electrically can be decoded. If not, decoder will be broken**

- 1. Select a key as the procedure of key cutting.
- 2. When job selection is asked, select "Decode".

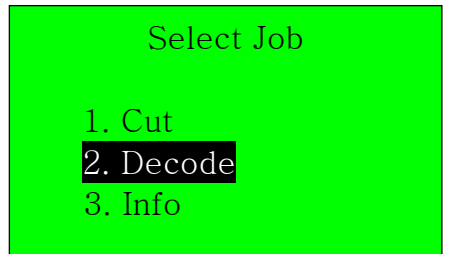

- 3. Replace tool to decoder,
- 4. Place a source key on the clamp aligning it as key cutting.

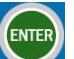

5. Press to move to start decoding.

6. After decoder measures key height, it will read bittings displaying read number.

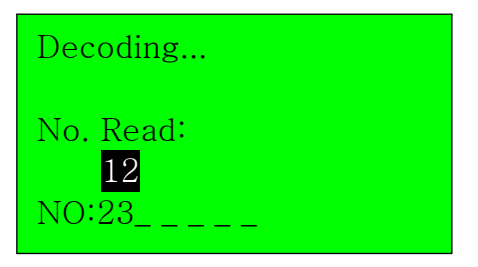

### **MIRACLE-A7** 44

7. Once it has read all biting, it will show you the all biting read.

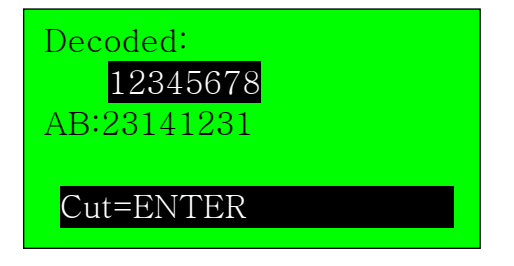

If you want to cut new key with this bittings (duplicating), press

8. Bitting number translation will be asked as in the below.

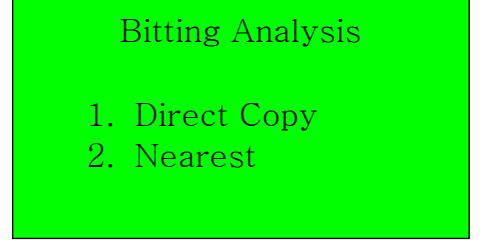

- Direct Copy: Cuts key just as read. It doesn't convert the most matching code.
- Nearest: Cuts key converting the read number to nearest by rounding. For example,  $1.7 \rightarrow 2$ ,  $3.2 \rightarrow 3$  etc. It can calibrate sensing error.

**Decoder is very easy to break. Handle with special care. Especially avoid dropping, impacting or abnormal use while decoding by user**

*Decoder doesn't bend but breaks.* **Bent decoder can produce severe decoding error. So, breaking, not bending was intended.** 

**User is responsible for broken decoder at any case.** 

ENTER

# **SD Memory Card (EB-24) Exchange**

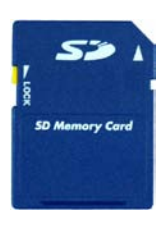

SD memory card stores all key profile data used to cut or decode when used stand-alone. New key data can be added easily by adding data files into memory card from PC.

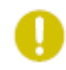

MIRACLE-A7 supports SD memory up to 2GB capacity

### non-SDHC

- 1. Turn power off
- 2. Take off the clear plastic cover by unbolting 2 bolts using screw driver.

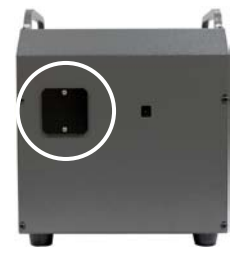

3. Pull out the SD memory card with your finger.

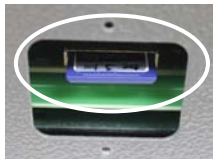

4. Upgrade key data connecting the SD memory card to PC. Then, reinstall SD memory card into SD memory card slot in the back, then close cover.

### **Formatting SD Memory**

MIRACLE-A7 supports FAT file system and SD memory was formatted

### **MIRACLE-A7** 46

with that format. If unformatted SD memory or the one with different file system is used, it should be formatted by FAT file system. Please refer to the figure in the below.

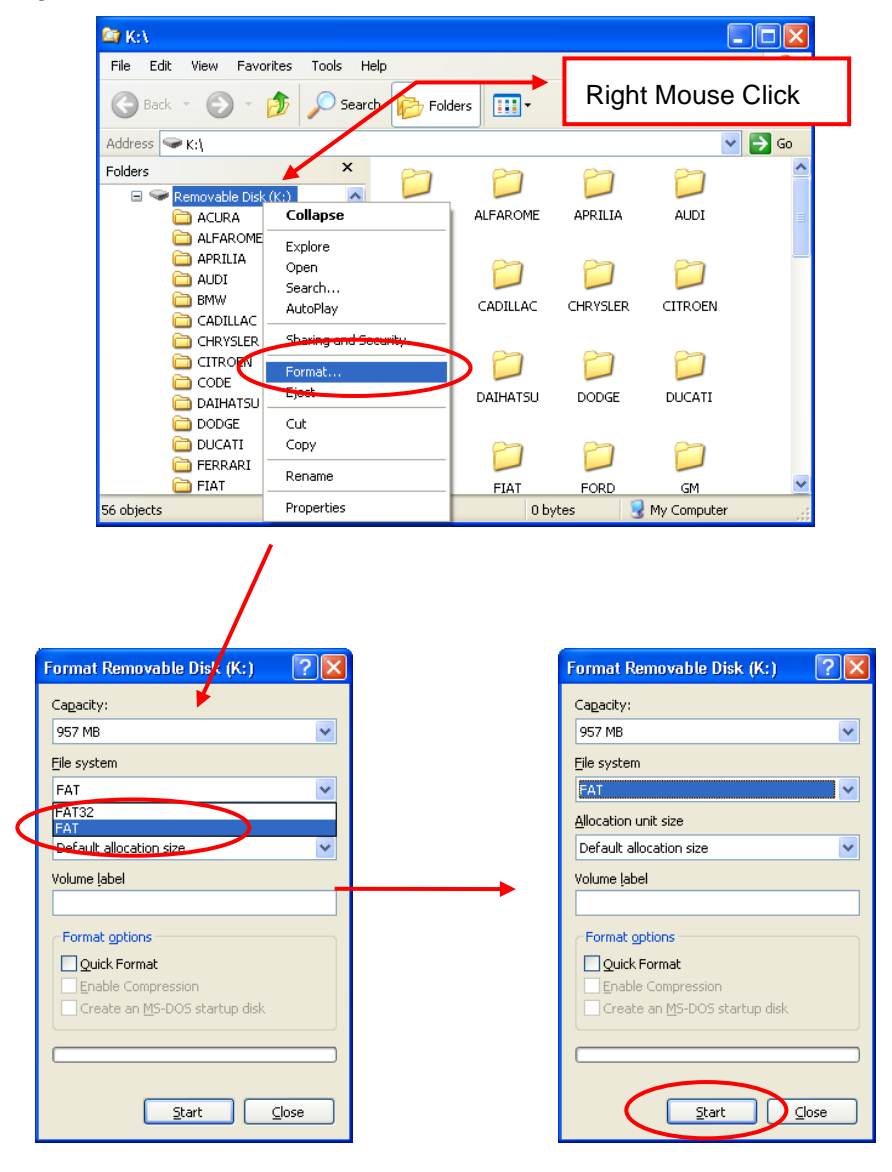

# **Saving Key Profile into SD-Memory (EB-24)**

1. Remove the SD card from the back of the machine and insert it into computer SD memory slot or USB SD memory reader

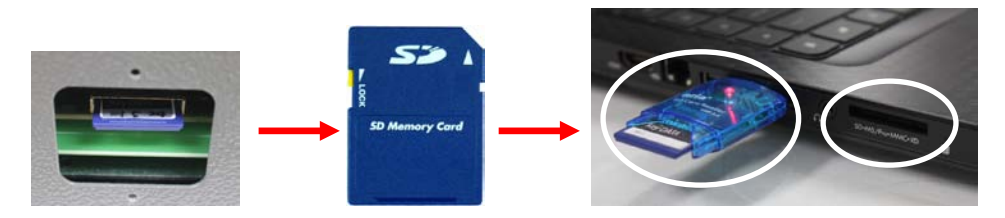

2. Select a key profile and press "Save to SD Memory" button.

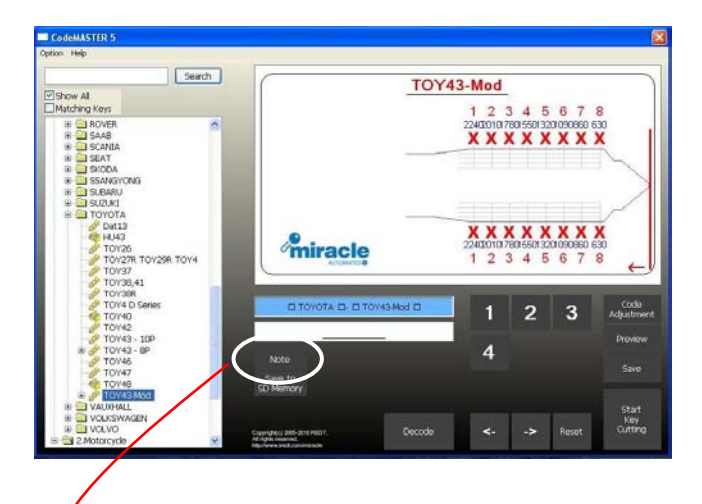

3. Designate destination directory in SD memory, then press "Save" button.

## **MIRACLE-A7** 48

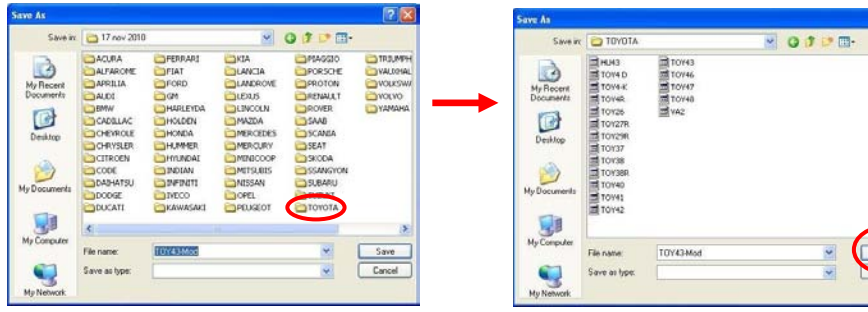

 $P$ 

 $\frac{1}{2}$ 

## **Program installation**

#### Preparations:

Prior to program installation for mobile device like PDA, it has to be connected to PC, notebook et al with sync cable. The PC or notebook should have program superior to ActiveSync 4.5.

(\*Windows Vista, 7 or above supports **Windows Mobile Device Center** instead of  $F E K$ ActiveSync)

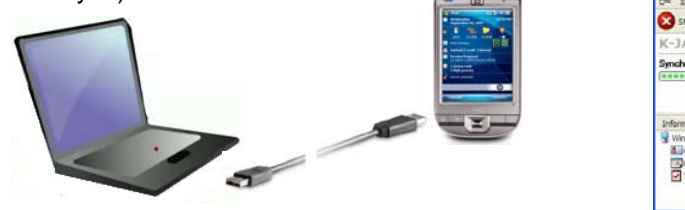

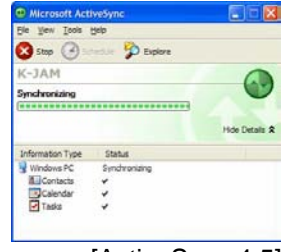

[ActiveSync 4.5]

Once the software which came with the MIRACLE-A7 is installed, window for CodeMASTER will appear as below.

You can cut keys, install s/w to PDA, copy data to SD memory and maintain data to the latest in the s/w.

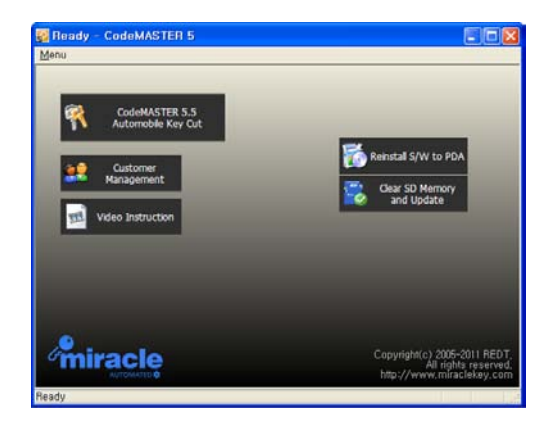

Whenever the s/w runs, it checks update automatically. Once update exists, it

informs the update as in the below and enables update buttons for mobile device

like PDA and SD memory.

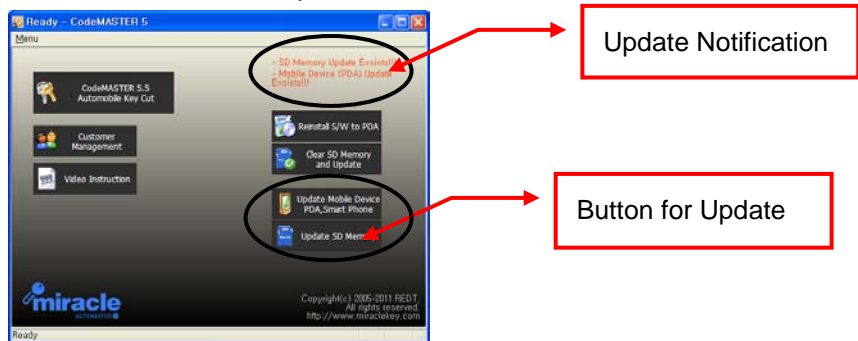

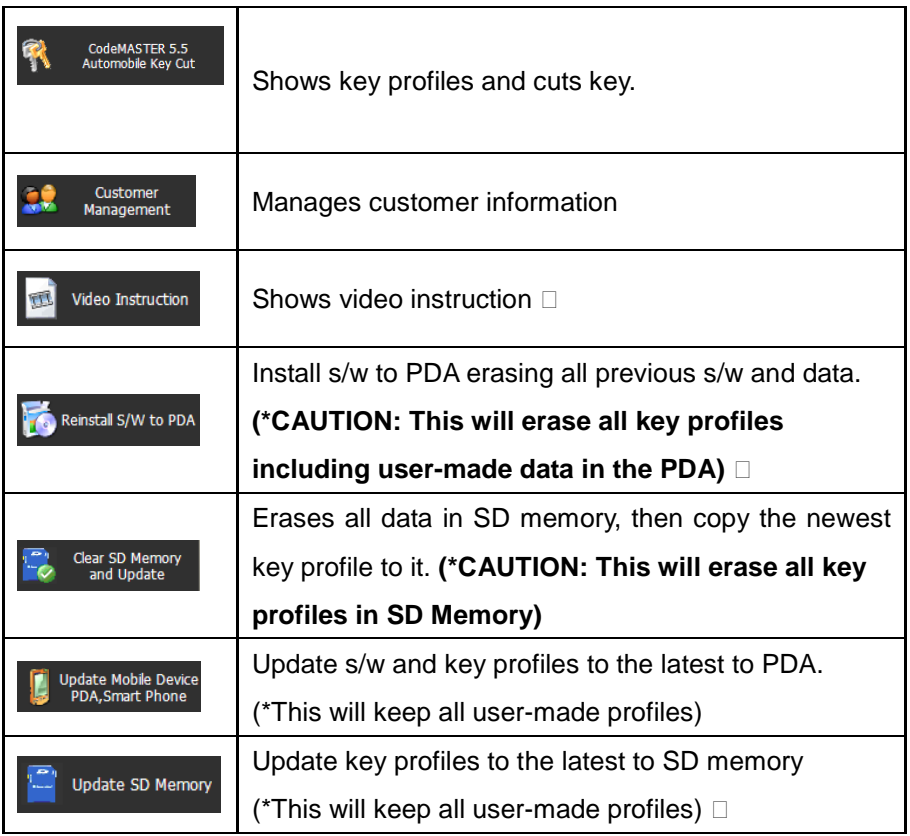

### **PDA S/W Installation**

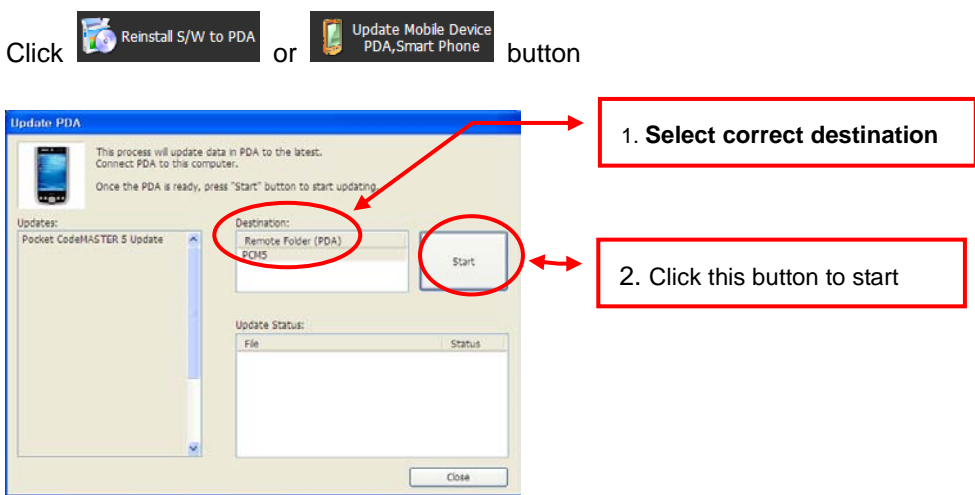

## **SD Memory Update**

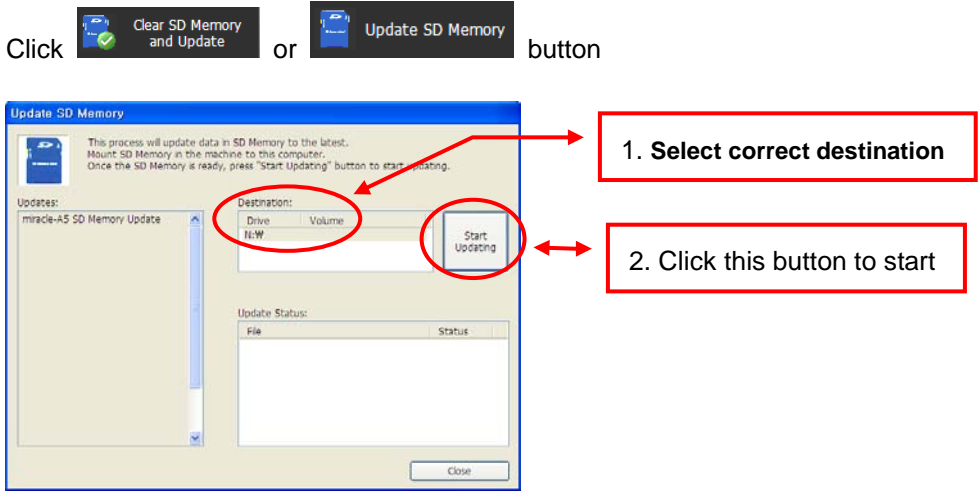

# **Key Cutting Sequence (Using PDA)**

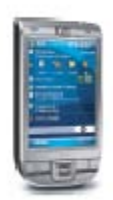

"**CodeMASTER" is the SW for car key cutting offering various convenient functions for all types of car key data & key cutting easily and quickly.**

**CodeMASTER functions both for PC and for PDA, the screen configurations of which are almost identical although OS are**

**different. Especially the S/W for PDA is named as "Pocket CodeMASTER(PCM5)".** 

#### **Minimum Requirement:**

- Pocket CodeMASTER[PCM5] (for PDA) OS: Windows Mobile 5.0 or later Hardware: Storage over 10MB, Bluetooth

The explanation below is based on "Pocket CodeMASTER(PCM5)" for PDA, **but its contents are almost similar to that for PC.** 

### **Key Cutting Sequence using PCM5 in PDA**

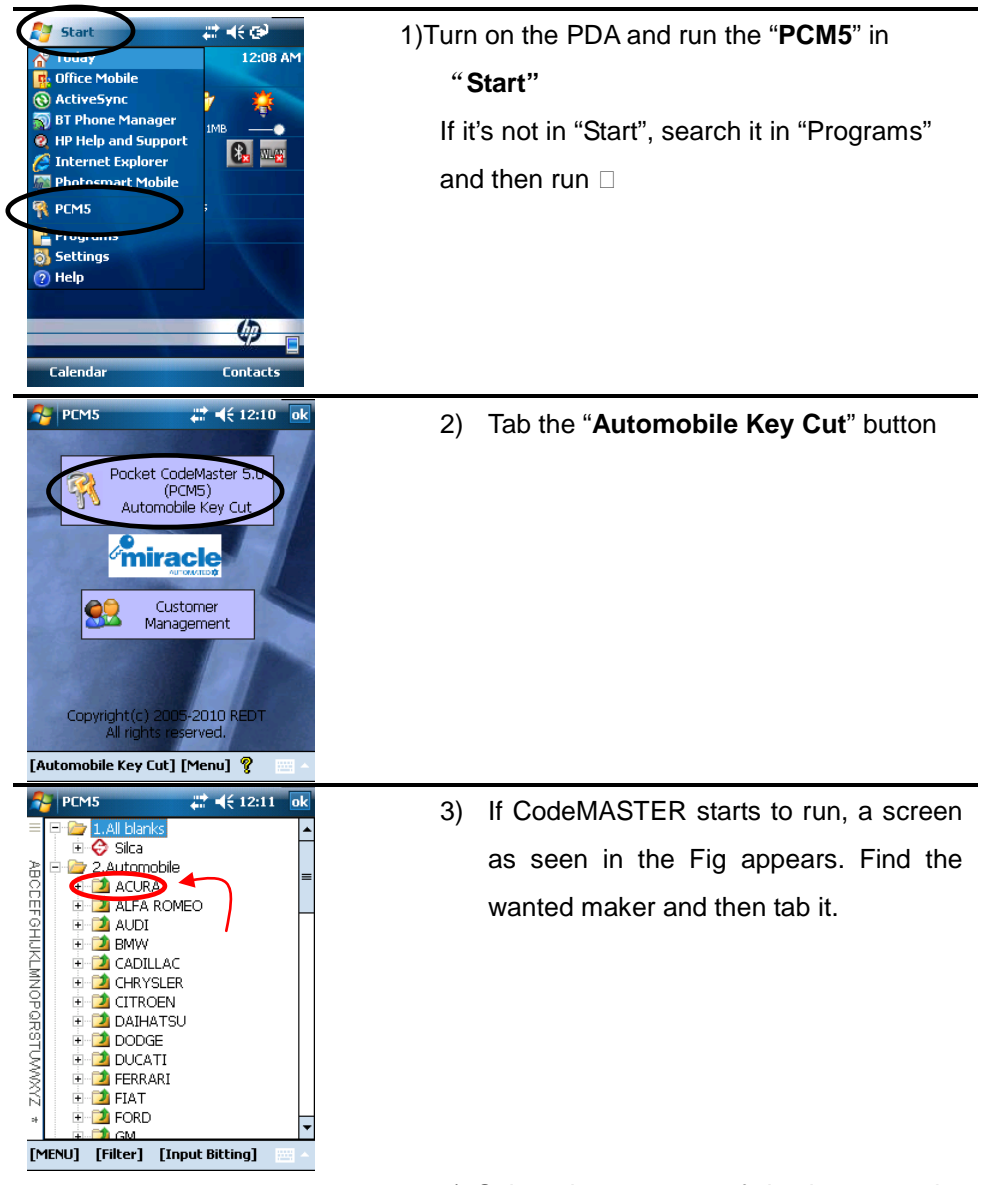

4) Select the car type of the key to make and then tab "Input Bitting..."

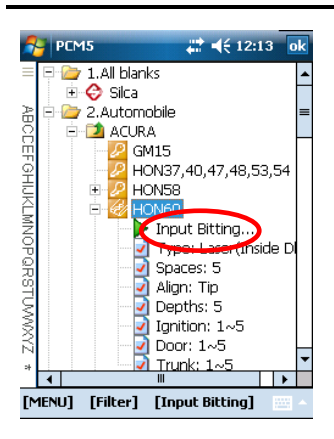

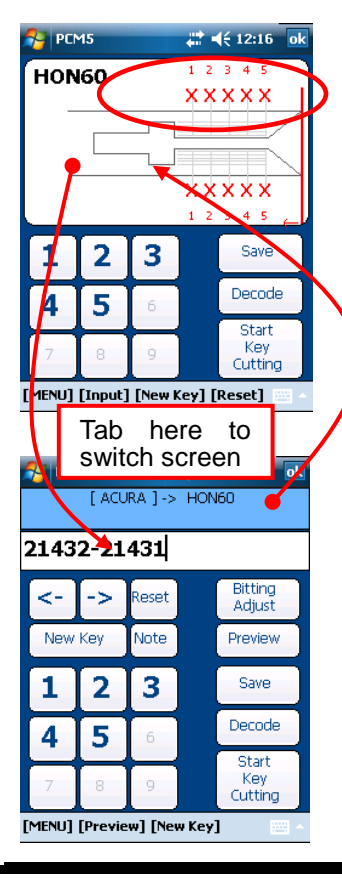

5) Input the bitting number using number keypad

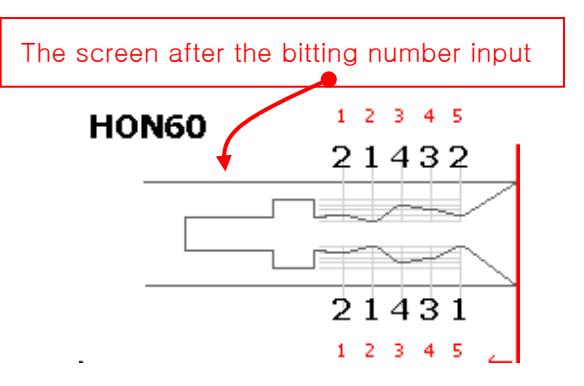

☞ The number seen in the window for biting number input is up to the profundity phase number of the selected car type. In other word, the car with 4 cut depths is marked as 1-4, 5 depths as 1-5, 9 depths as 1-9 to prevent input mistake of by operators. It also functions to detect the depth cuts of the selected car model.

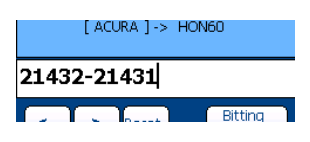

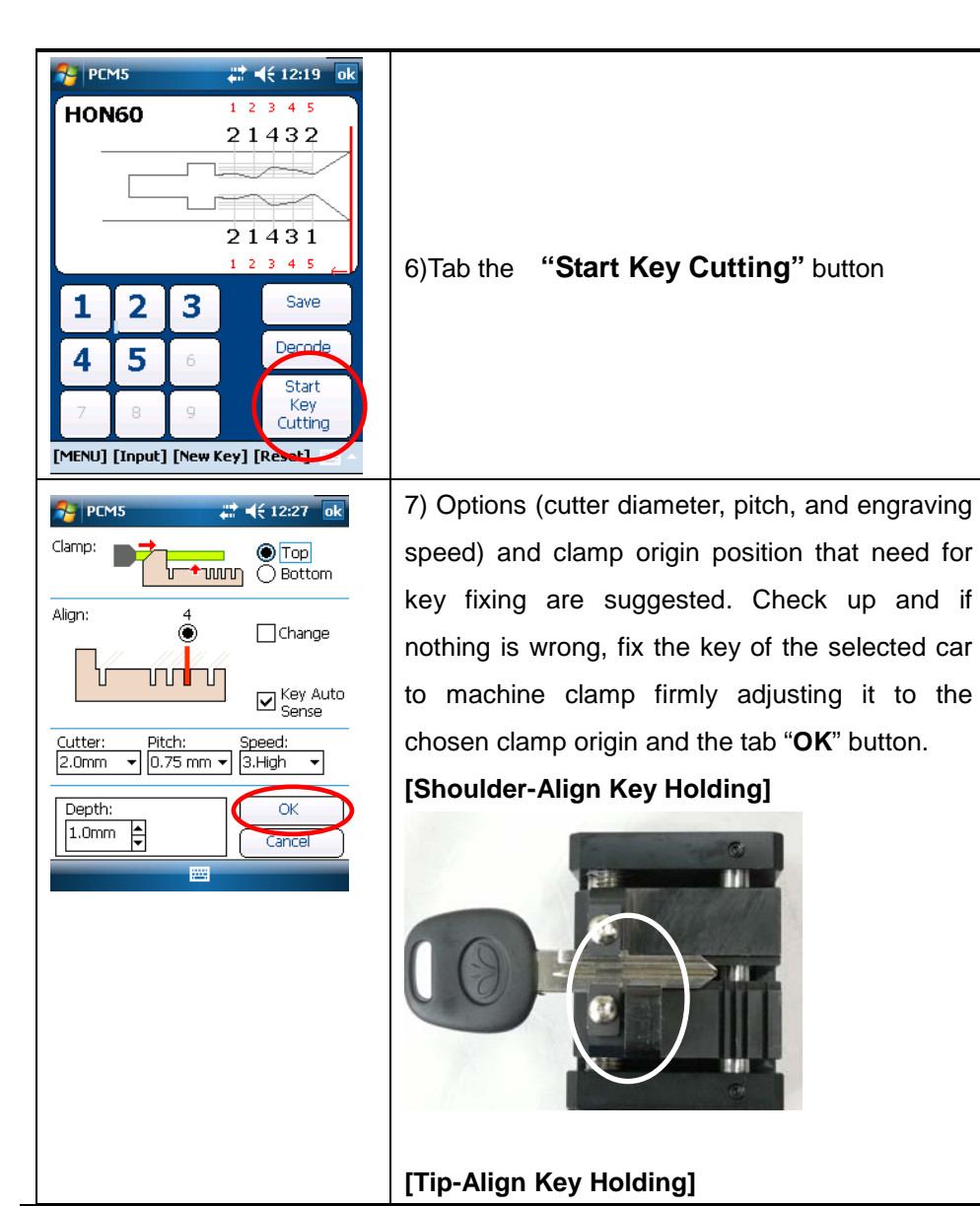

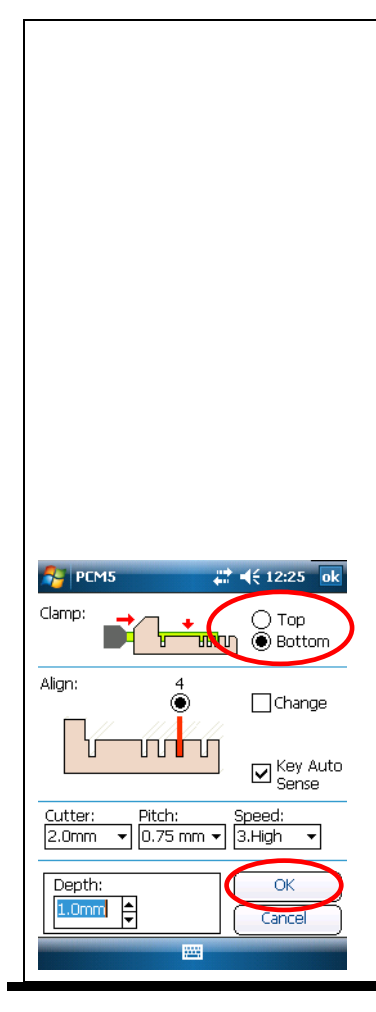

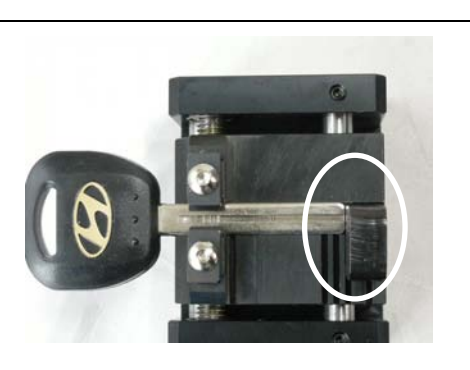

In Laser key cutting, it could be fixed to the bottom of the clamp Click the "Bottom" in the clamp menu seen in the left screen, fix the key on the bottom clamp seen in Fig in the below.

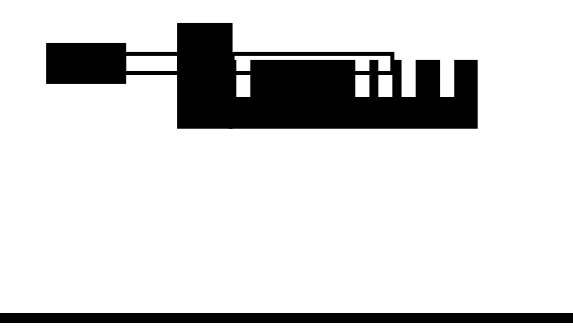

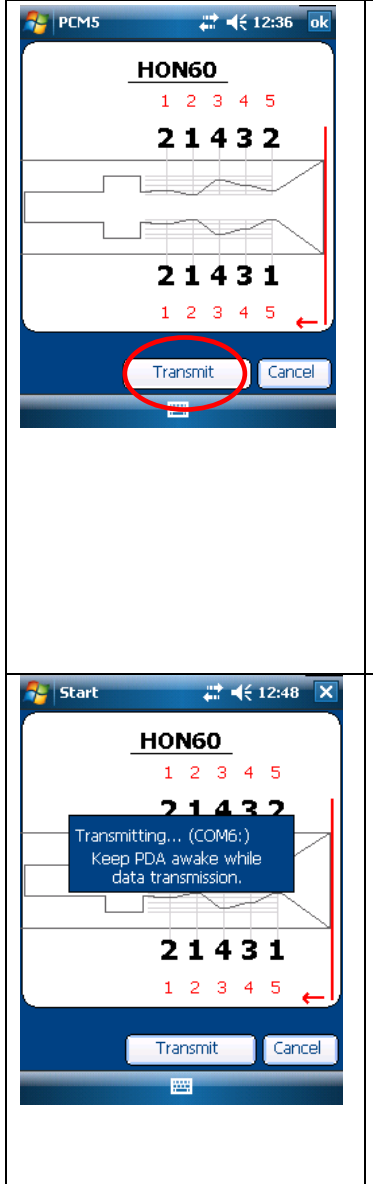

8) The key to be made appears on the screen. Machine makes a key following the pattern, and you need to check up if the key on the screen is what you wanted, and it is, tab the "**Transmit**" button

\*\*\* **Inactivity will set the PDA in suspend mode with its screen turned off for battery power saving. Press the PDA power switch if you want the screen turned on and wait about 10 seconds until the "Bluetooth" to be connected. Press the "Start Transmission" button at least 10 seconds after you have pressed power switch or the machine may cause communication errors**

9) Data is transmitted to the engraving machine, and the making of the key with the Pin number input starts.  $\square$ 

# **Pocket CodeMASTER Details**

## **Model List Screen**

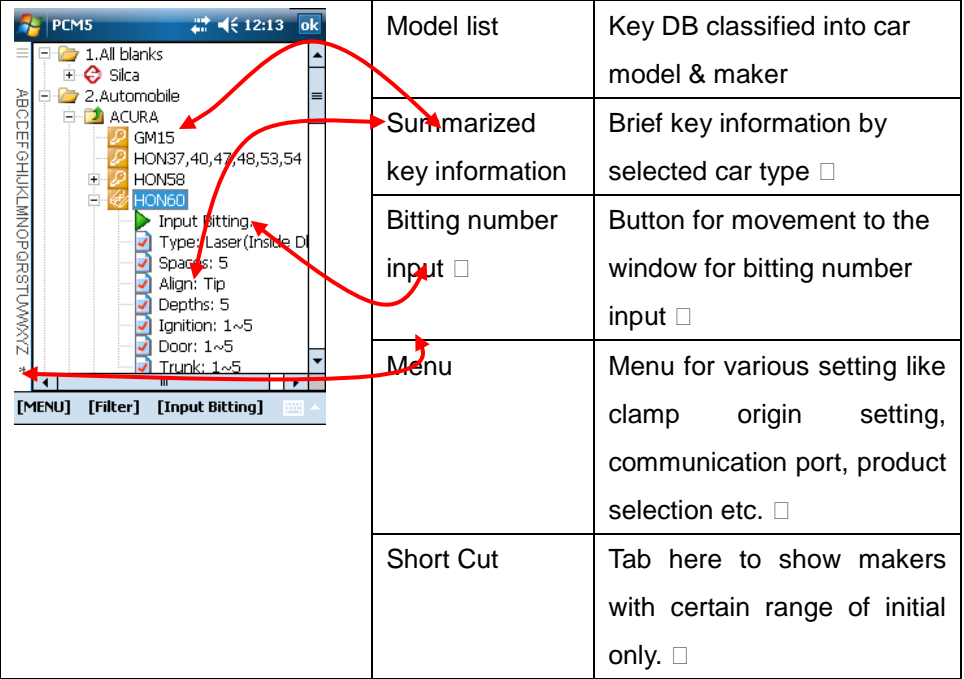

## **Bitting Input Screen**

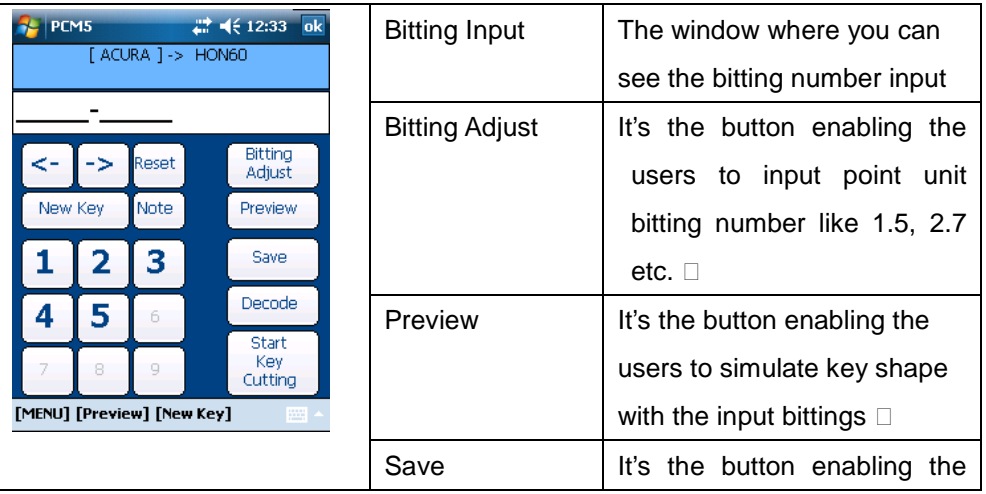

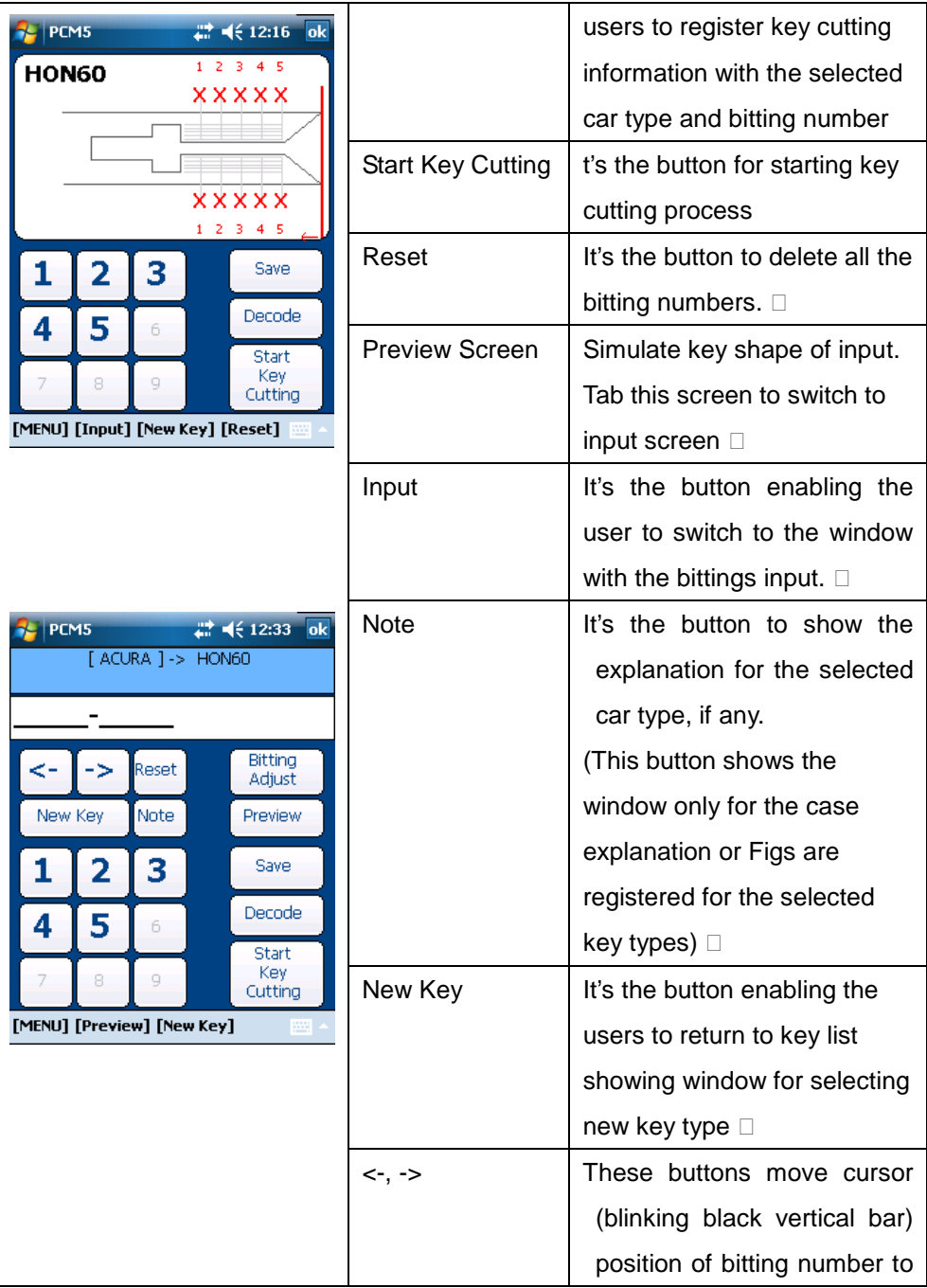

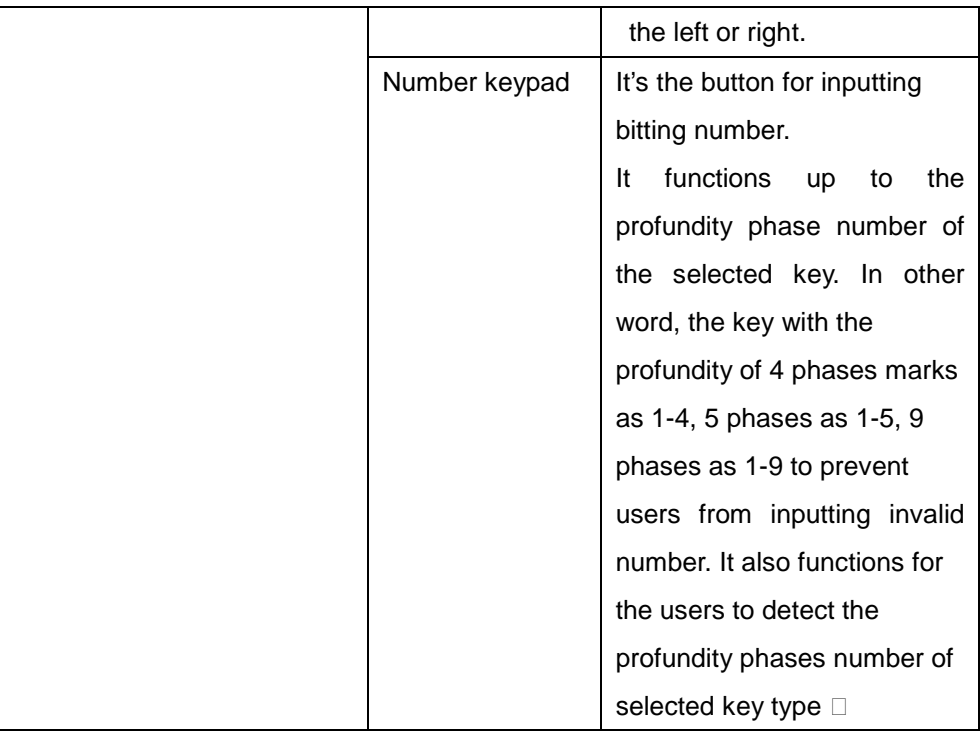

## **Code Adjustment Screen**

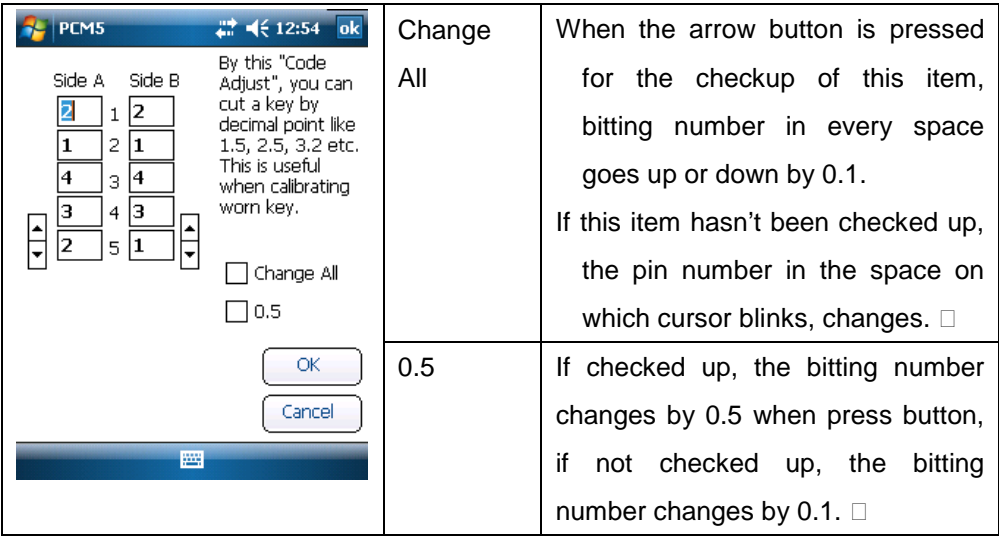

## **Cut Option Selection**

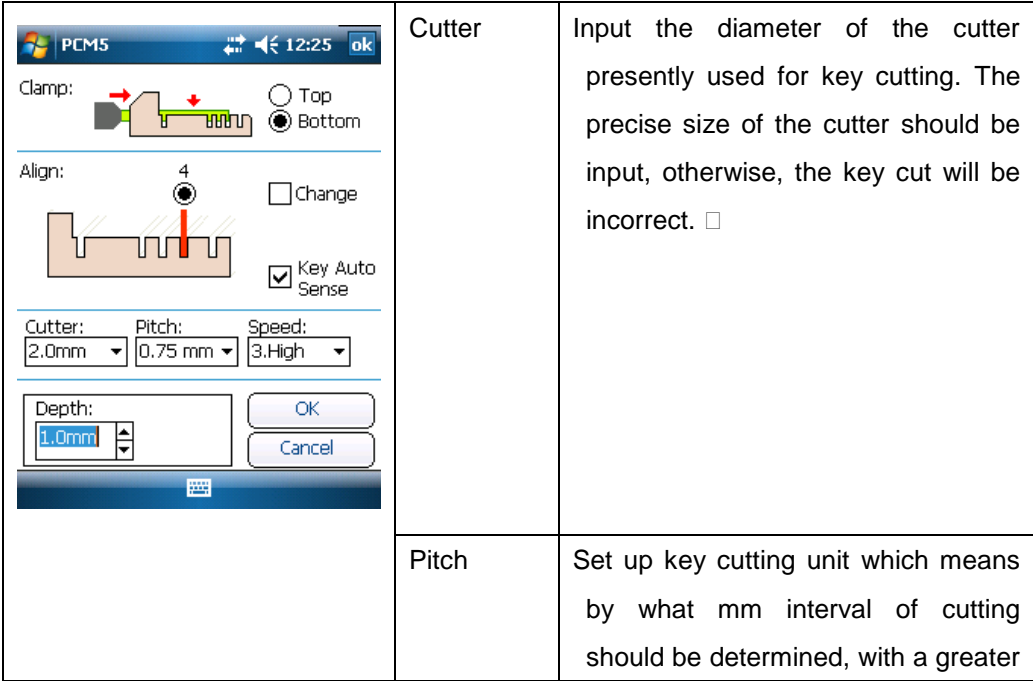

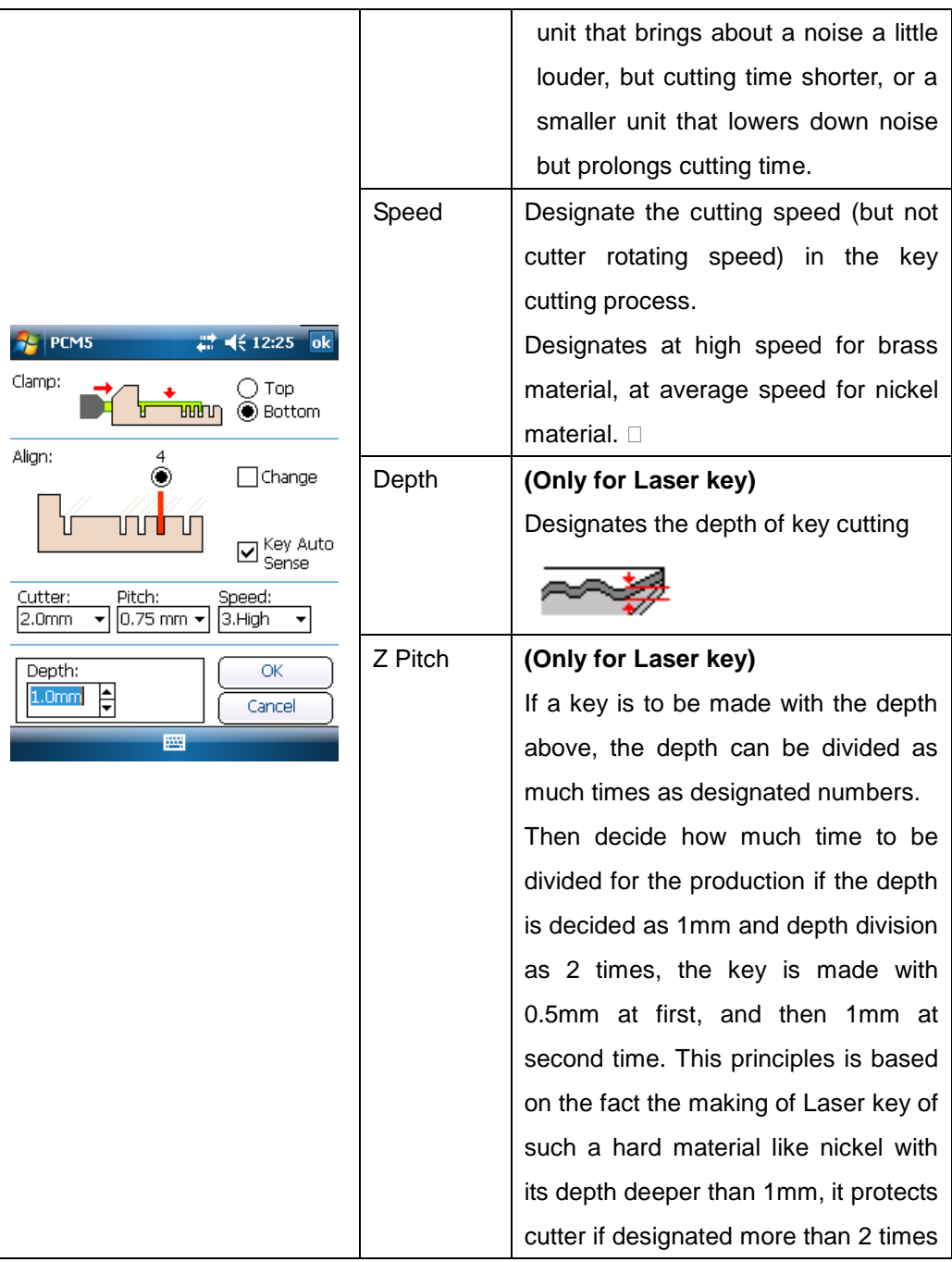

### **63 MIRACLE-A7**

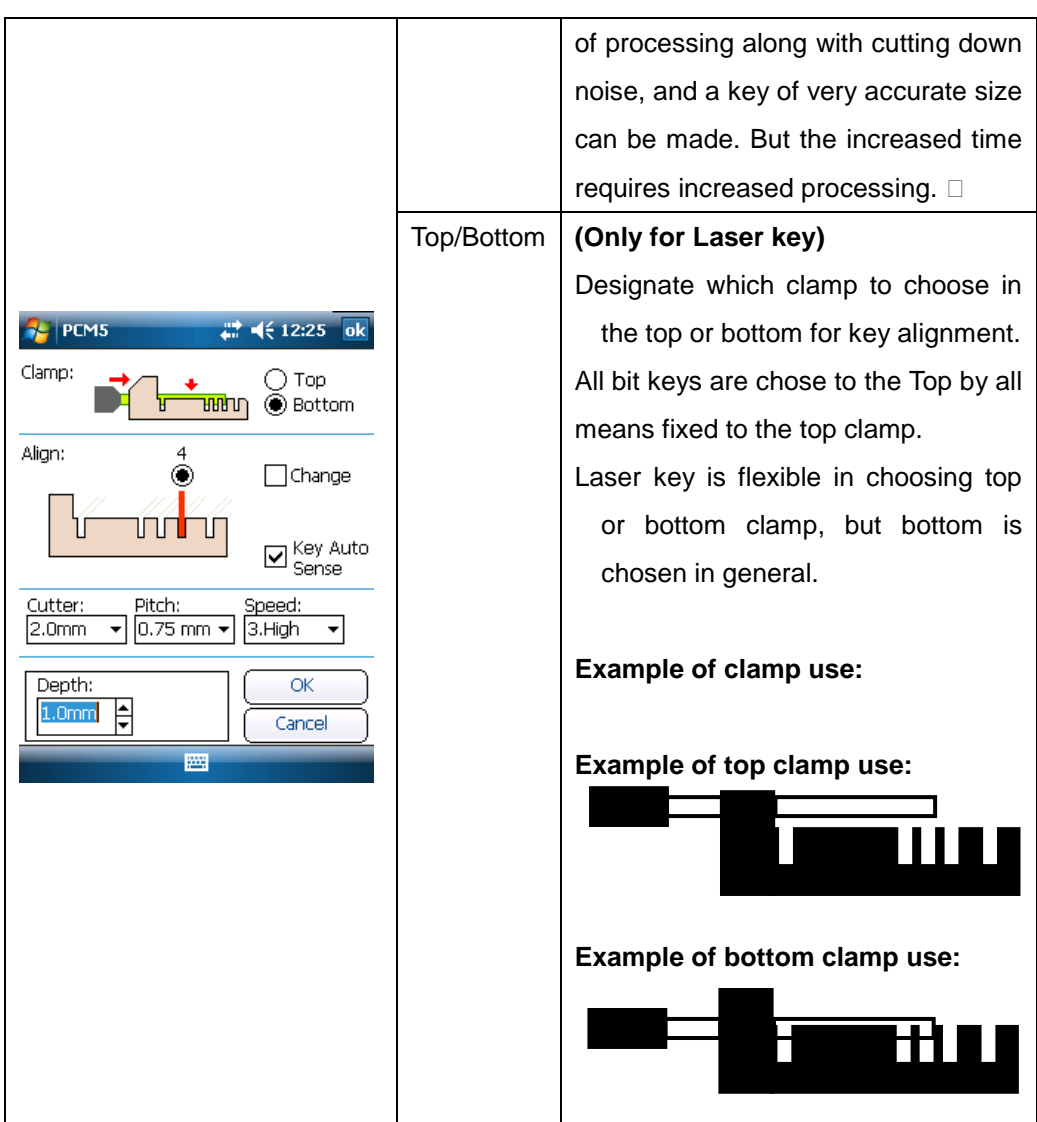

# **Bluetooth Communication Setting**

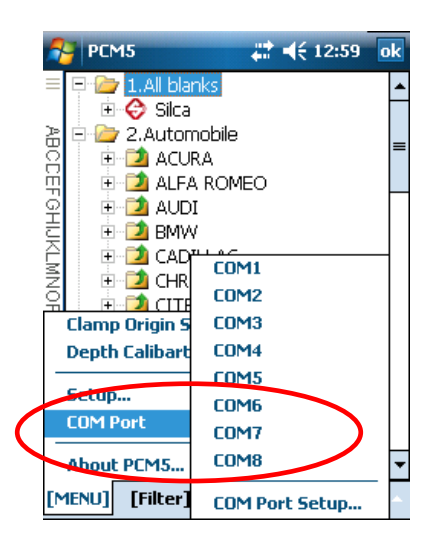

COM port is a gate that the data is transmitted through.

Once Bluetooth connection is established, the proper COM port must be selected. Specific COM port is variable depending on operating system and PDA. But the most PDA is connected through COM6 and rarely COM8 and some others.

COM Port Selection

PDA HP COM6 (Select COM8 or other if COM6 is not available)

☞ *\*\*\* Inactivity will set the PDA in suspend mode with its screen turned off for battery power saving. Press the PDA power switch if you want the screen turned on and wait about 10 seconds until the "Bluetooth" to be connected. Press the "Start Transmission" button at least 10 seconds after you have pressed power switch or the machine may cause communication errors.*

**Bluetooth Connection**

### **MIRACLE-A7**

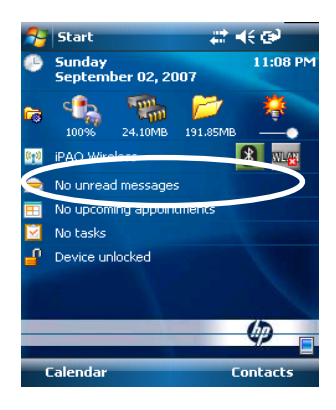

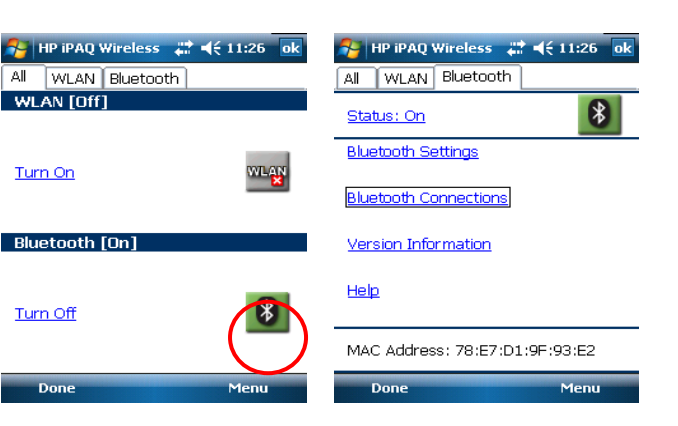

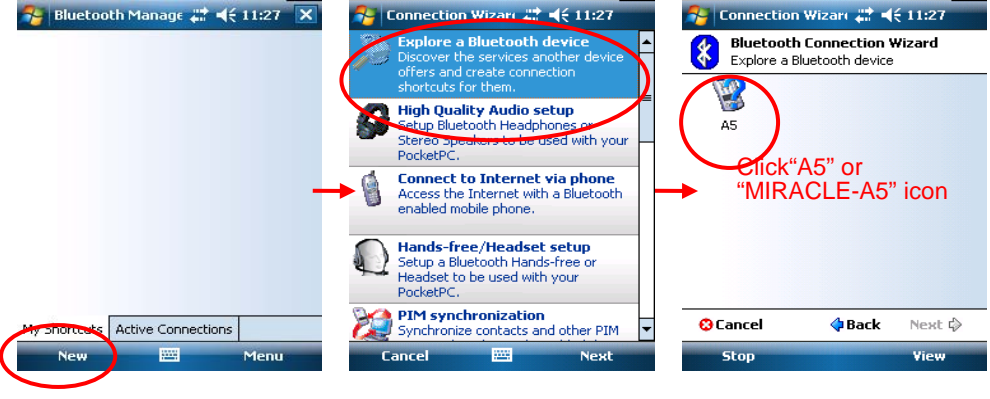

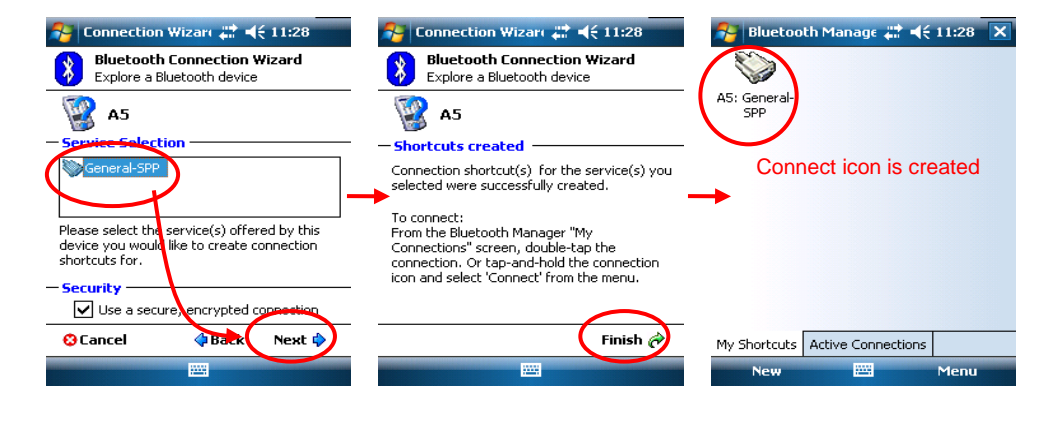

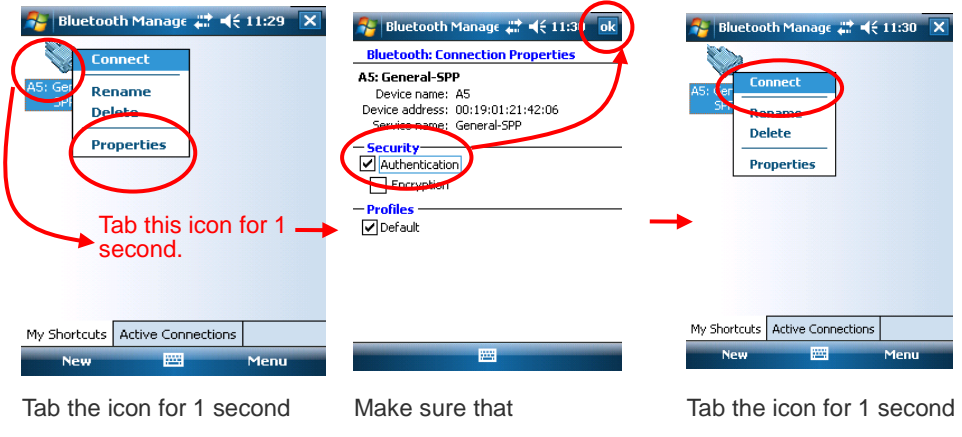

until you see pop-up menu

"**Authentification"** is

again then tab "Connect" to

### 67 **MIRACLE-A7**

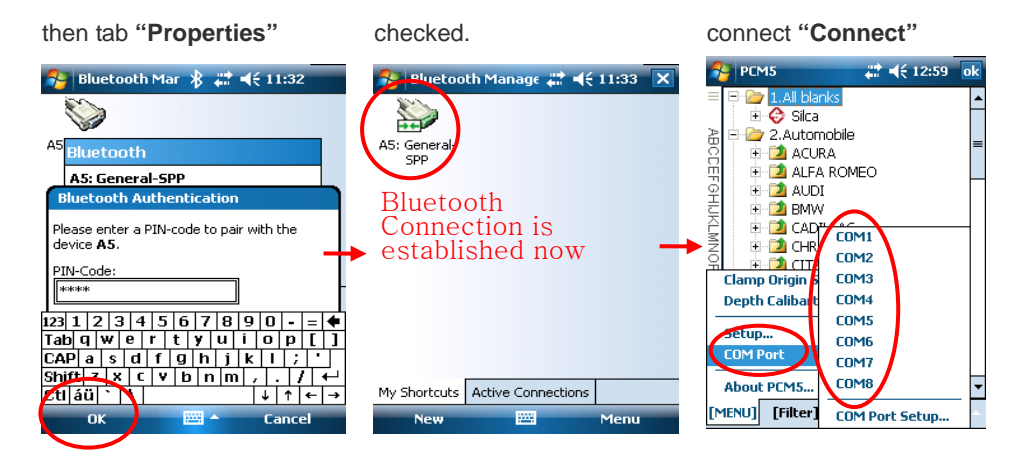

A pop-up window will request "PIN-Code". Input 4 zeros **("0000")** then tab "OK" on the bottom.

HP PDA: COM6

(if COM6 is not available,

select COM8 or other

instead)  $\Box$ 

#### **MIRACLE-A7** 68

## **Auto Clamp Calibration**

- 1. Turn the machine on.
- 2. Press MENUI button
- ENTER 3. Press the down arrow to highlight "2. Clamp Origin", then press

[ENTER] button to continue.

菜单

1. Cutter Option

Clamp Origin

1. Auto 2. Manual

4. Highlight "1.Auto" in Clamp Origin screen and press [ENTER] 2. Clamp Origin 3. Cut Option

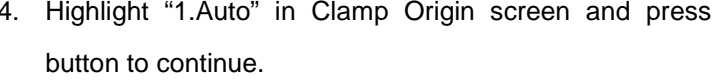

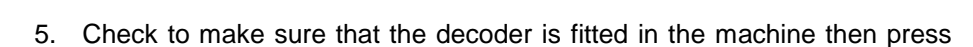

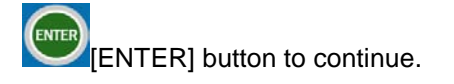

6. Fix a Laser Key Blank in the top clamp of the machine and press [ENTER] button to start auto-calibration.

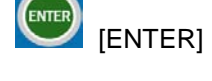

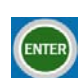

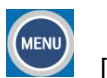

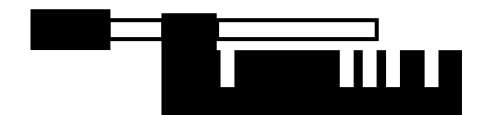

\*\*\* CAUTION: DO NOT have the extra key clamps fitted during this process.

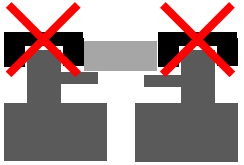

\*\*\* Auto-Calibrating the Miracle A7 takes 20 seconds to complete.

## **Checking Calibration Value**

Each machine will have its unique calibration value after the above calibration process. It can be checked as the following.

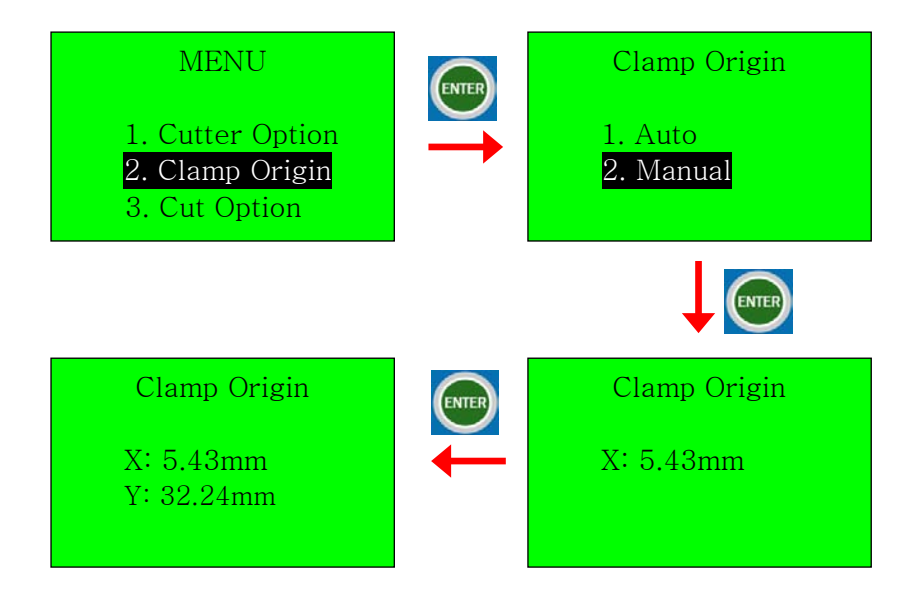

# **Y- axis Origin Calibration Method**

All keys are cut with origin to center of key in all "Miracle" key cutting machines. So the center of the key (the center of clamp (y-axis)) is set to the origin as seen in Fig below, and so precise set up of the center point, that is the center of Y-axis of the clamp is very important.

If the midpoint value of Y-axis hasn't been set up properly, key is cut being inclined to one side, which needs to be corrected by aligning the origin of Y-axis.

### ☞**This step will not be needed in normal case because miracle-A7**

**calibrates automatically. The following explanation was given just for conceptual understanding on the calibration.** 

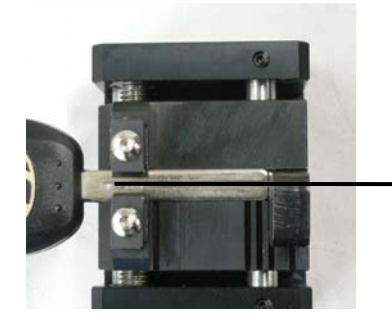

Clamp Y axis centerline

## **Aligning Step by Step**

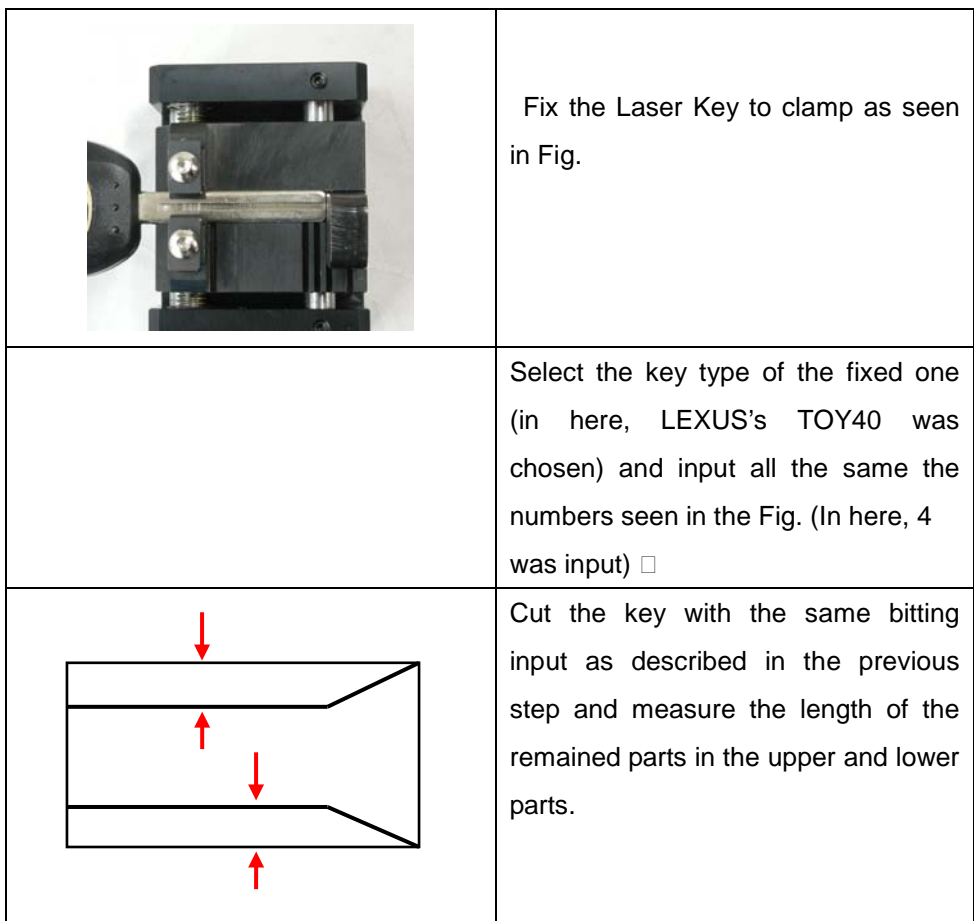
## **MIRACLE-A7** 72

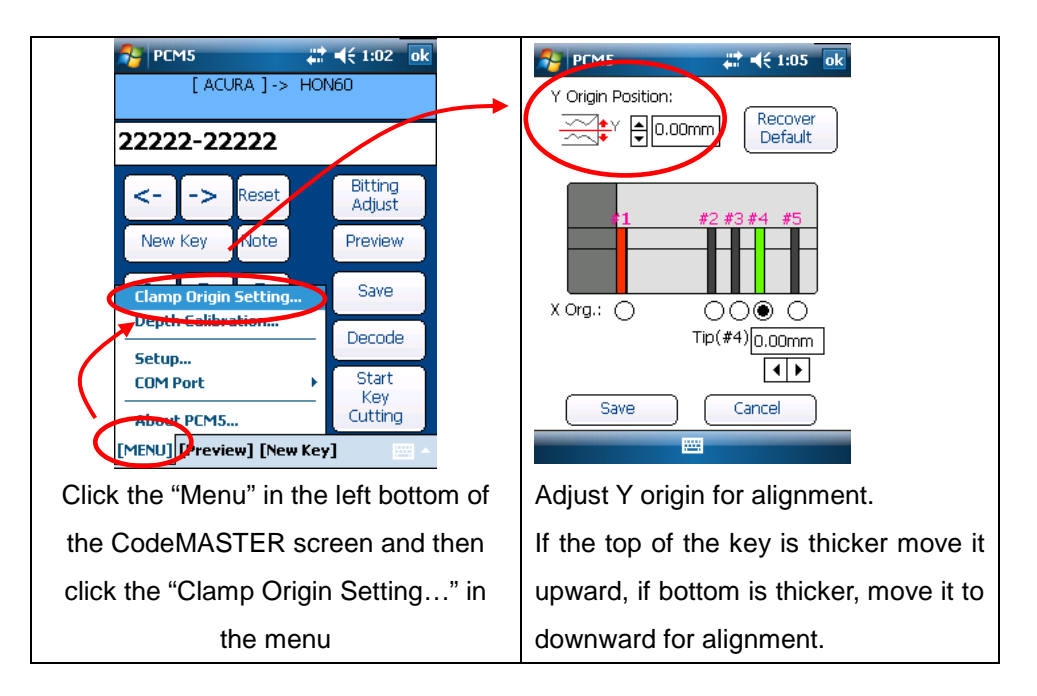

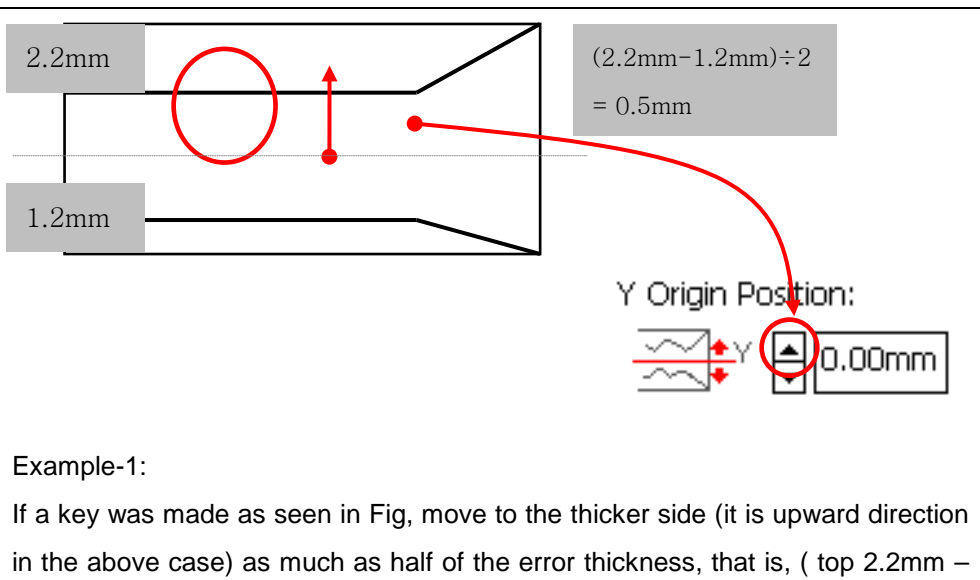

bottom 1.2mm ) = 1.0mm, So half of the difference is 0.5mm (1.0mm /  $2 =$ 0.5mm).

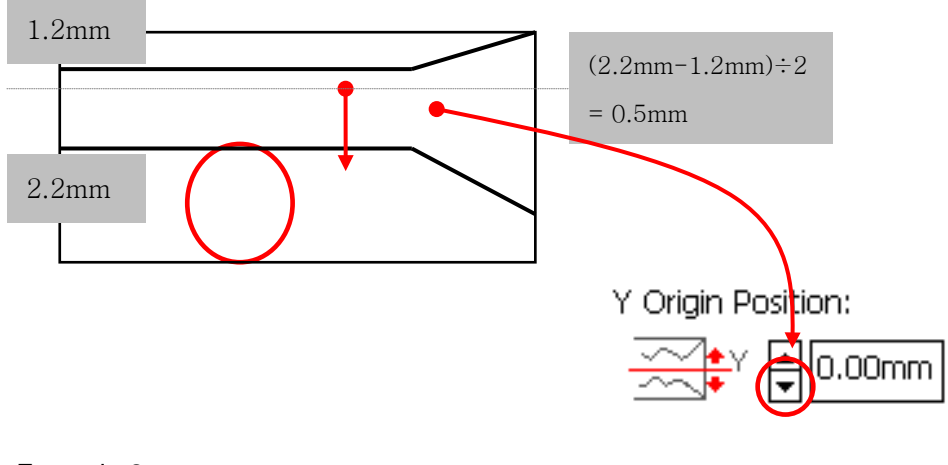

## Example-2:

If a key was made as seen in Fig, move to the thicker side that is downward as much as half of the error thickness. So (bottom2.  $2mm - top1.2mm = 1.0mm$ , and (move downward as much as 1.0mm / 2) = 0.5mm  $\Box$ 

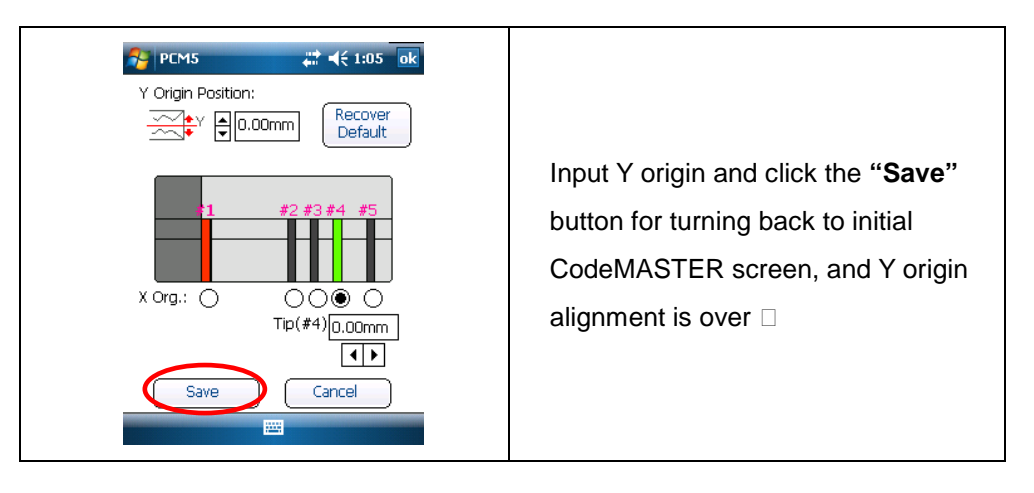

# **Making New Key Profile**:

- This guide will explain new key profile creation from PC software mainly but it's applied exactly same in PDA software (Pocket CodeMASTER, PCM5).

Run the "CodeMaster" in PC (or "Pocket CodeMaster" or "PCM5" in PDA).

Now run "Instacode" and select the key blank you want. For this exercise we will be using TOY43 8 cut.

We are going to need the spacing, depth, width of key and the biting width.

1. Scroll down to the manufacturer and for the PDA you will need to use the stylus and hold down for a second or so and for the PC software, use the mouse and right click.

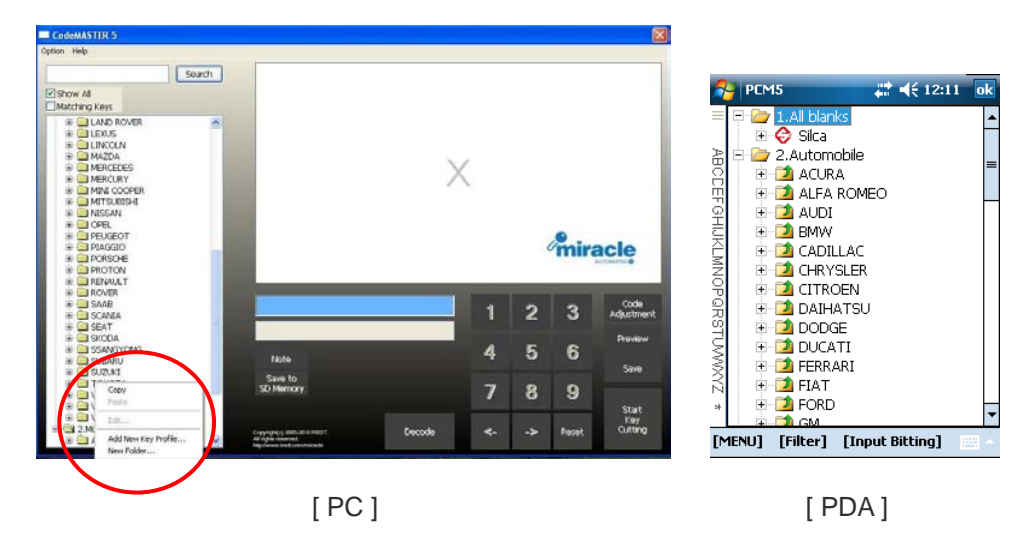

2. When you right click the mouse you will get a new sub menu. Go to "Add new key profile".

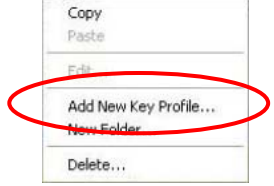

3. Choose the correct keyway. Now go to Step 2.

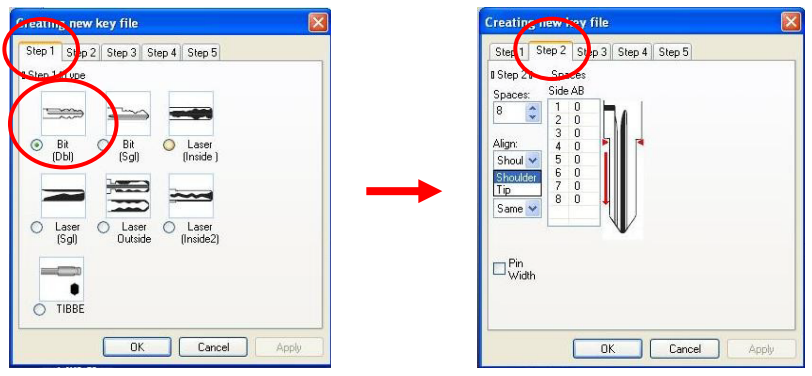

Choose the spaces and the alignment and whether side A and B are the same and also Pin Width.

Using Instacode, get all the information from there. In this case there are 8 spaces, it is Tip stop and the Width is 100.

Now enter the first space which is 2240. Then go to space number 2 and you will get a dialog box. Enter the spacing between each cut. In this exercise it is 230. And press OK. This will fill in automatically.

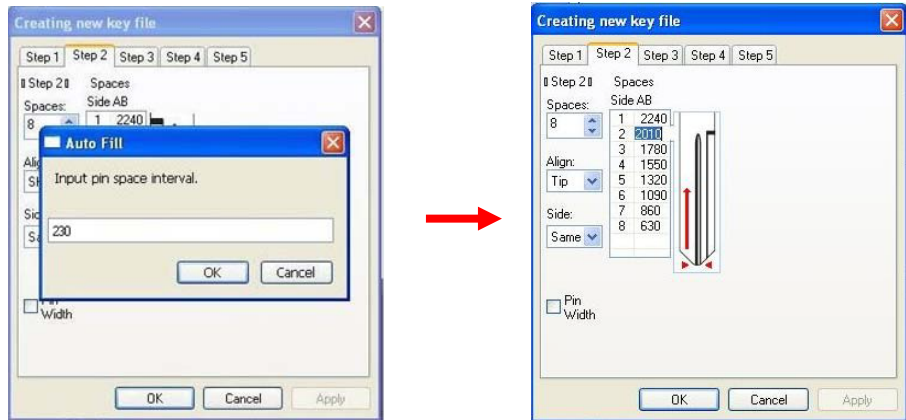

4. Now go to Step 3 and do the same. The depths, measurement and the key blade height.

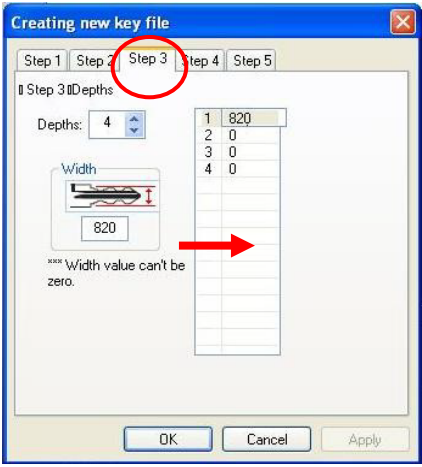

一And this is what you should have.

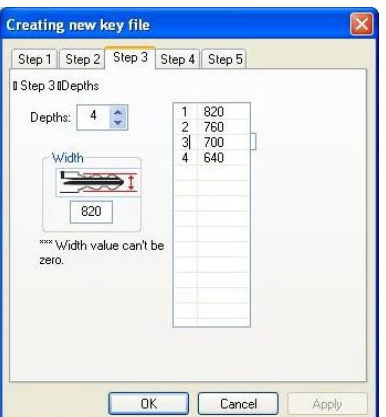

5. Now go to Step 4 and fill in the key blank thickness and the distance to the tip as shown in the picture using a vernier.

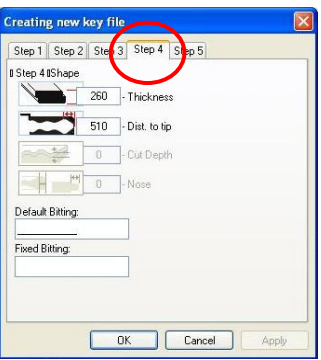

6. Then go to Step 5 and fill in the lock biting from each lock as you would know it. If you are not sure then this can be left blank.

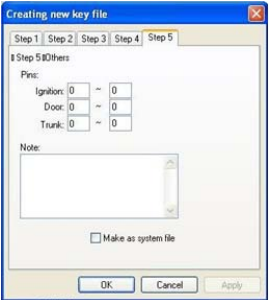

7. You are now just about finished. Enter information like we have done here and save this new biting card.

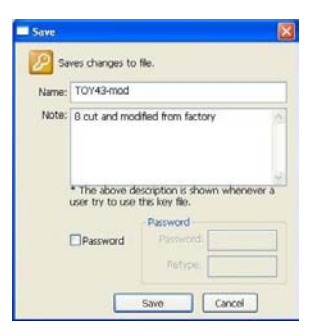

This is what you should now have after saving your information. If the new profile should be moved to SD memory also, refer to "Saving Key Profile into SD-Memory" section.

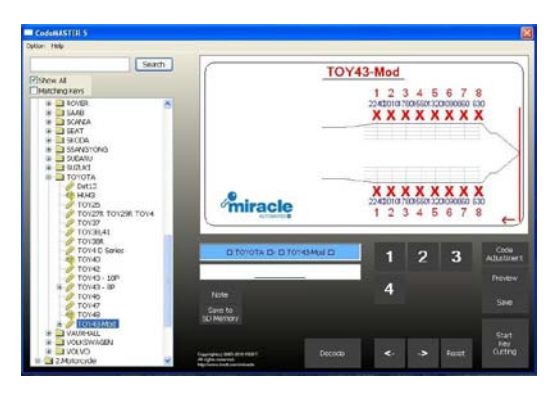

# **Accessories**

## **Tibbe Clamp (AC-17)**

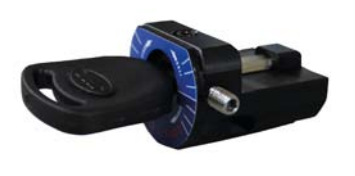

Tibbe clamp enables both Ford and Jaguar key cutting with MIRACLE-A7.

☞ Tibbe clamp is optional part. It's not included in the product package.

#### **How to Use:**

Loosen screw at Jaguar side and fasten screw at Ford. Not all the way through, until you feel the ball bearing engage. Repeat the opposite for Jaguar 8 cut.

[Front View] Screw for Ford Screw for JaguarJaguar 8 Cut Side **Ford 6 Cut Side** [Top View] 2. Fasten this screw to fix the key. 1. Insert key this way.

Place the clamp on the main clamp and align at stopper #3 as in the below.

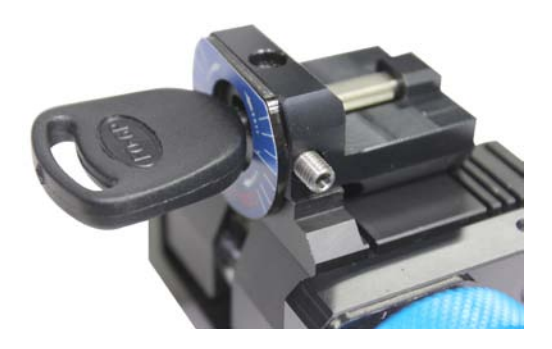

Follow guide on the LCD in stand-along use or program in cutting by PDA or computer.

# **LDV(FO19) Clamp (AC-18)**

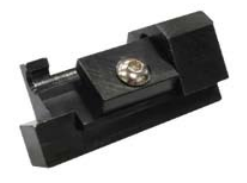

LDV(FO19) clamp enables LDV key cutting with MIRACLE-A7.

☞ LDV(FO19) clamp is optional part. It's not included in the product package.

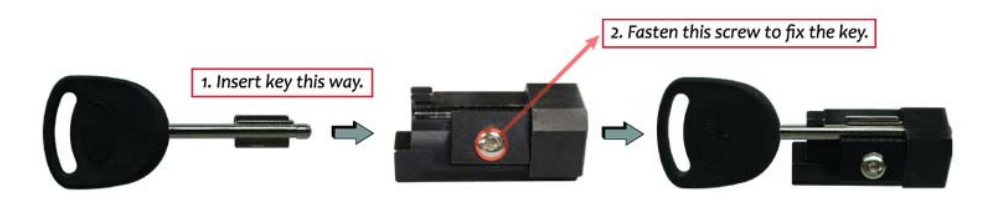

Place the clamp on the main clamp and align at stopper #3 as in the below.

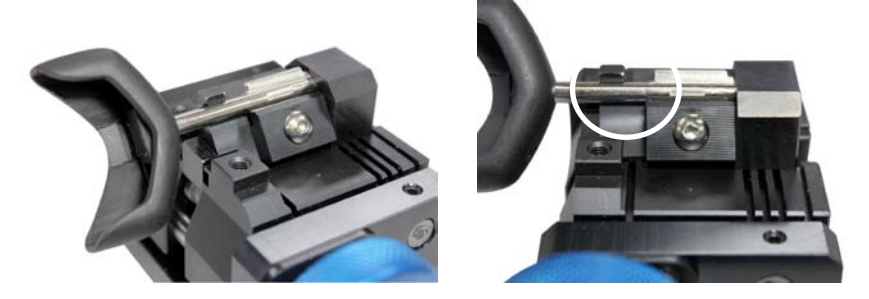

Follow guide on the LCD in stand-alone use or the program in cutting by PDA or computer.

## **Auxiliary Clamp (AC-04)**

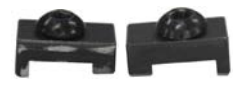

Auxiliary clamp enables easy SX9 key (Side A) and thin standard(edge) key holding.

☞LDV(FO19) clamp is optional part.

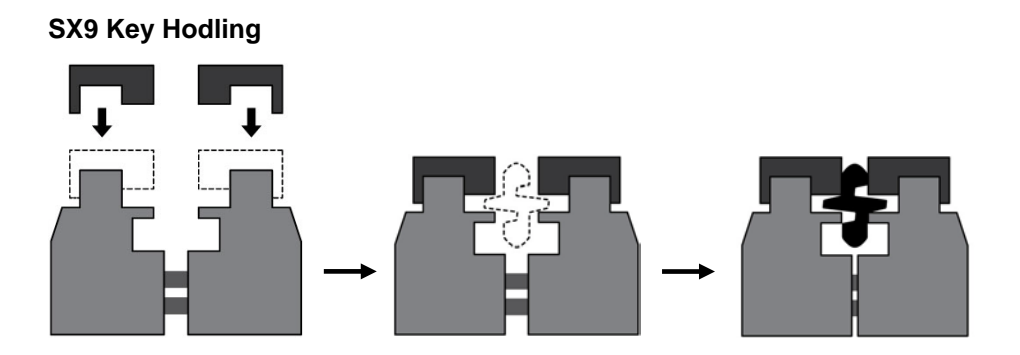

## **Thin Standard(Edge) Key Holding**

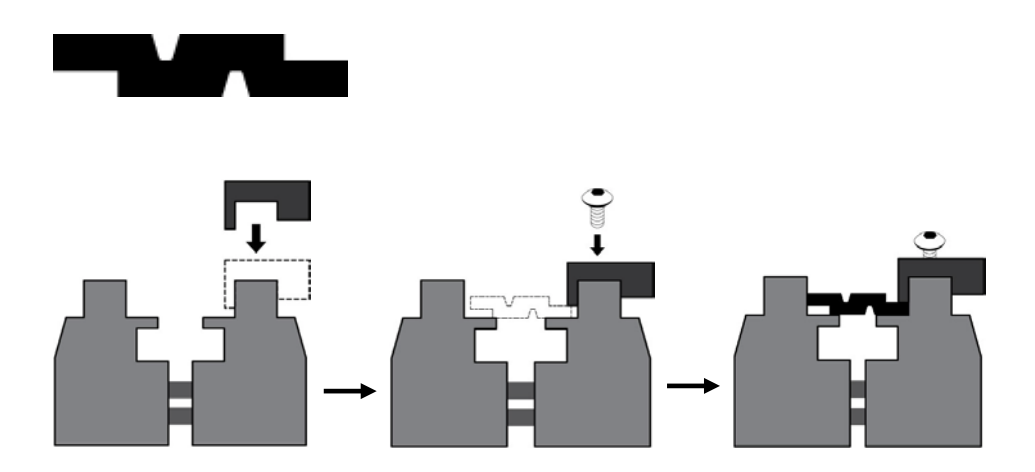

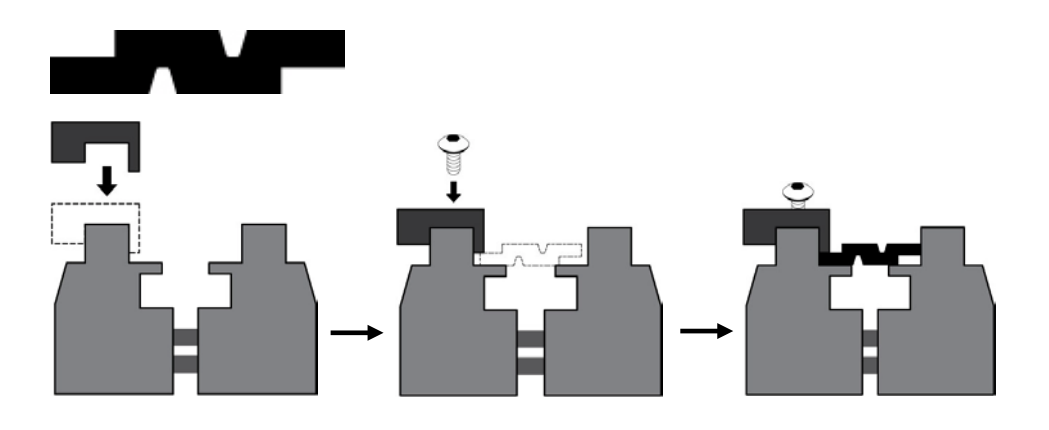